# **第4章.公共施設予約システムの利用方法**

# ■システムの利用にあたって

## **1 ) 「戻る」「次へ」ボタンについて**

本システムでは、直前の操作や次の操作に移る際は、必ず画面の下段に配置されたボタンを使うようにな ります。選択や入力が終わったら「次へ」を押すと覚えていただくと、迷うことなく目的の操作が行えます。

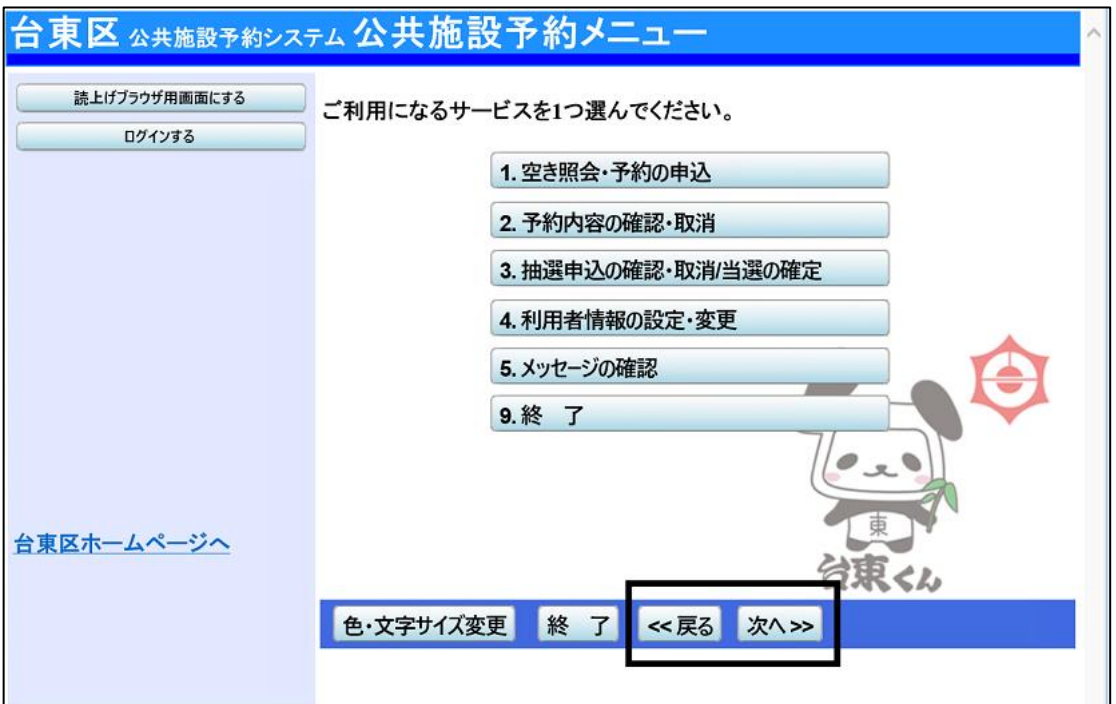

画面の選択や入力が終わったら、右下の「次へ」ボタンを押してください。 1つ前の画面に戻りたい場合は、右下の「戻る」ボタンを押してください。

なお、インターネットブラウザの「戻る」ボタンは使用しないでください。 システムとの通信が途絶えて処理が中断してしまいます。

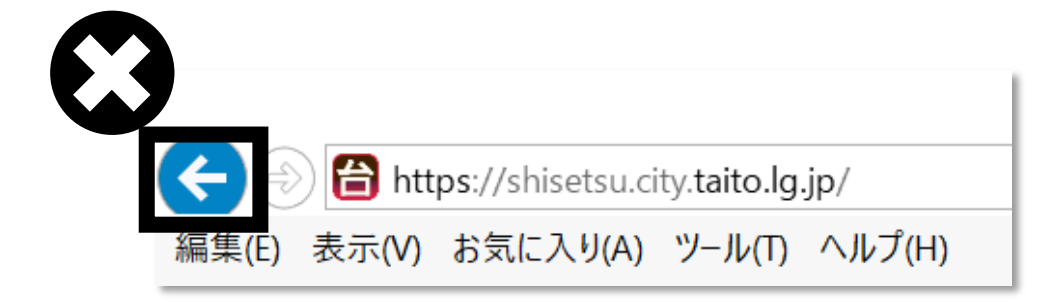

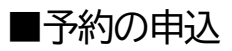

**1 ) メニュー選択**

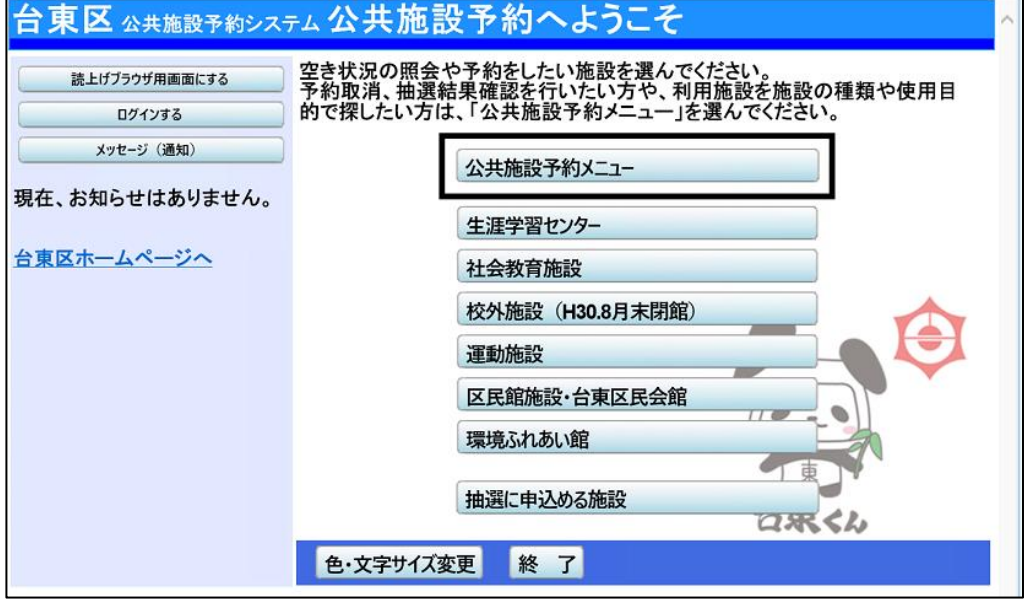

「公共施設予約メニュー」を選択してください。

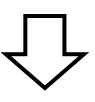

# **2 ) 空き照会・予約の申込**

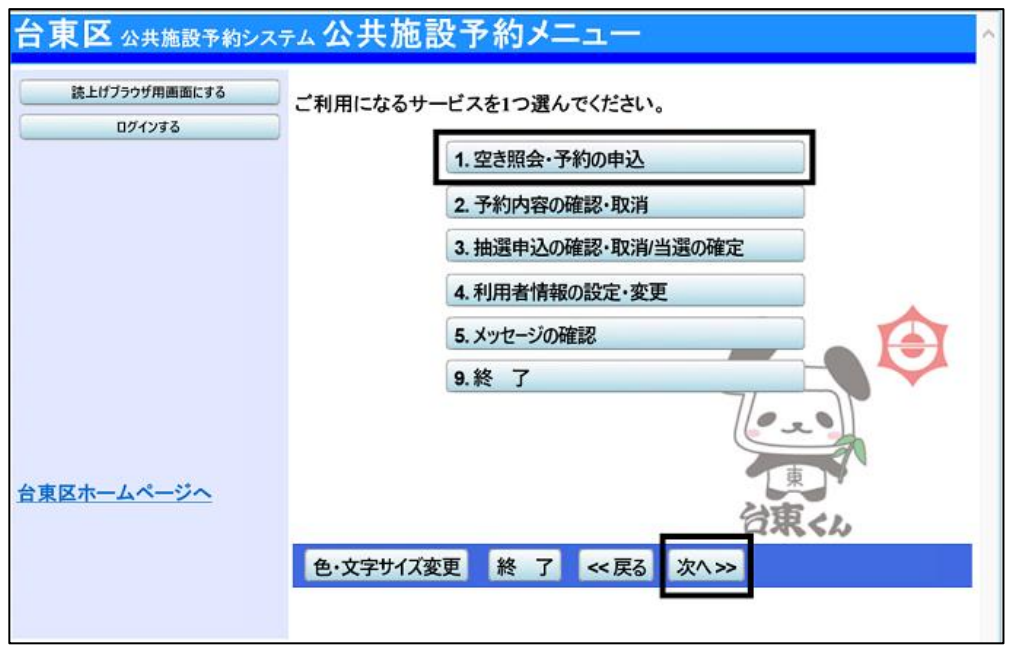

「1.空き照会・予約の申込」を選択し、「次へ」ボタンを押してください。

## **3 ) 施設検索**

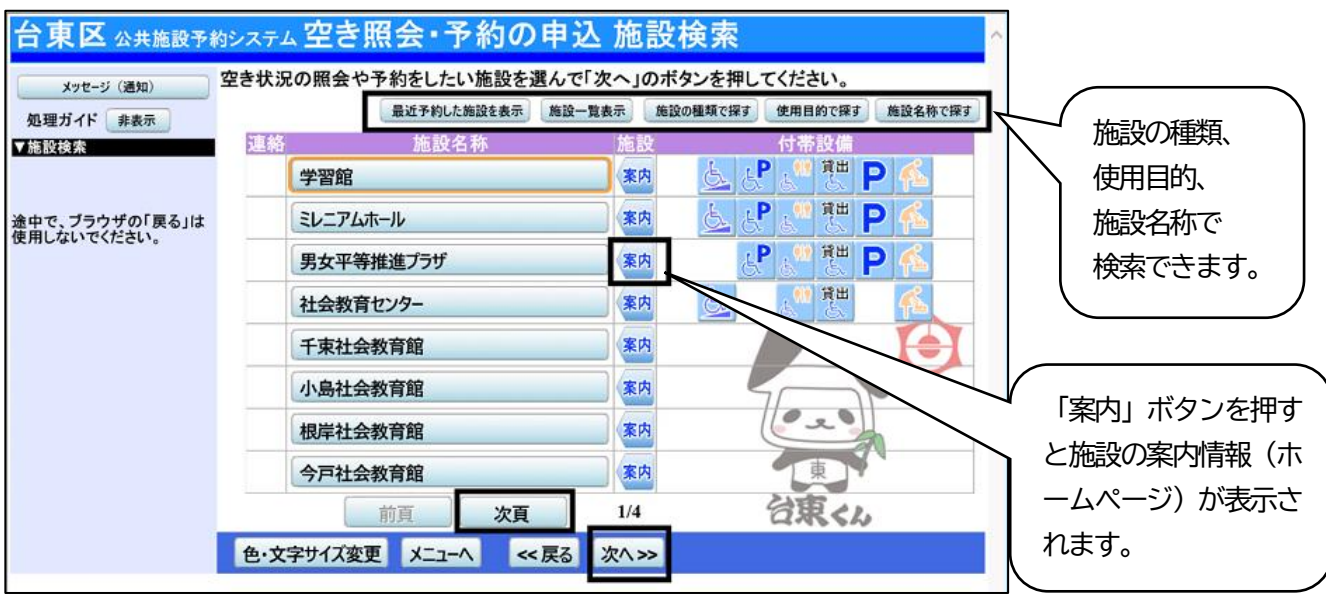

施設を検索します。

利用したい施設を選択し、**「次へ」ボタンを押してください。**

※複数の施設を選択することもできます。

**4 ) 日時選択**

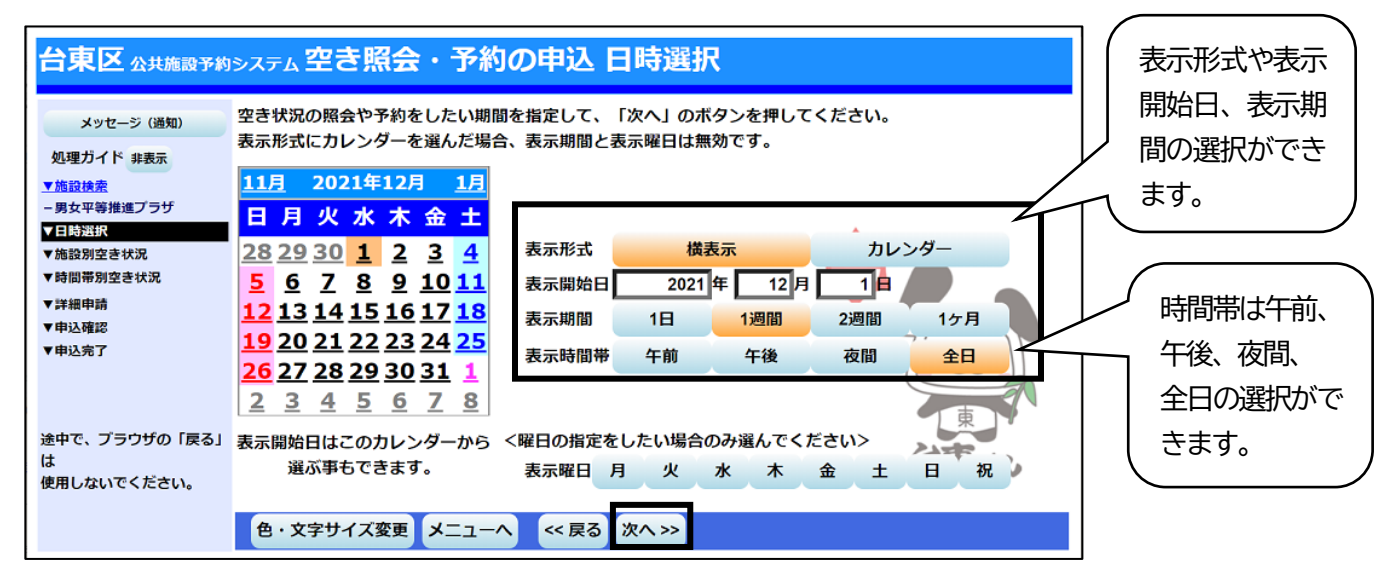

空き状況の照会や予約をしたい日・期間を指定して**「次へ」ボタンを押してください。**

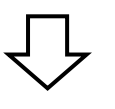

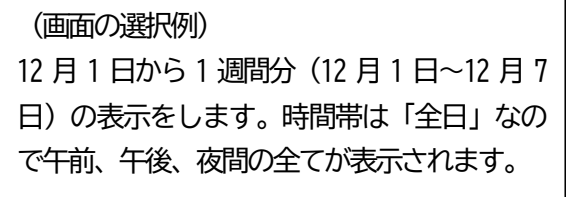

## **5 ) 施設別空き状況**

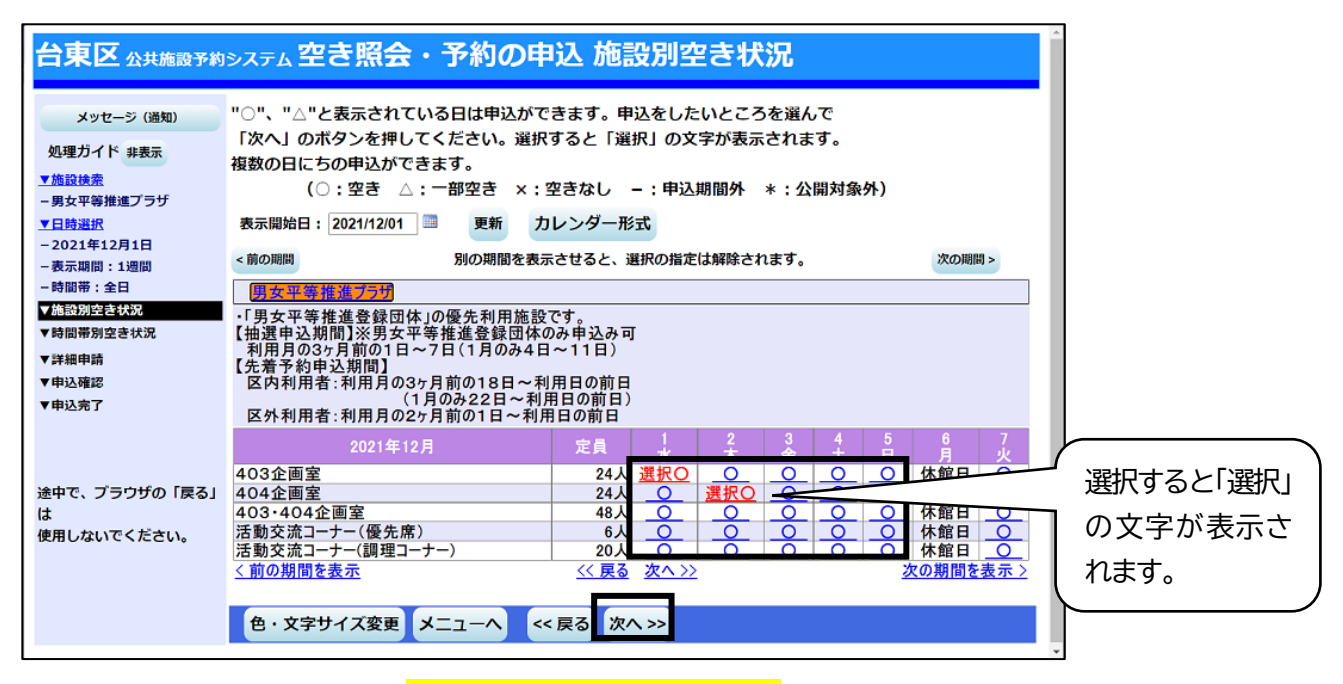

## 利用したい室場の日付を選択し、**「次へ」ボタンを押してください。** ※複数の日付や室場を選択することもできます。

空きがある日には**「○」**、一部空きがある日には **「△」**、空きがない日には**「×」**、申込期間外の日 には**「-」**が表示されます。

## **6 ) 時間帯別空き状況**

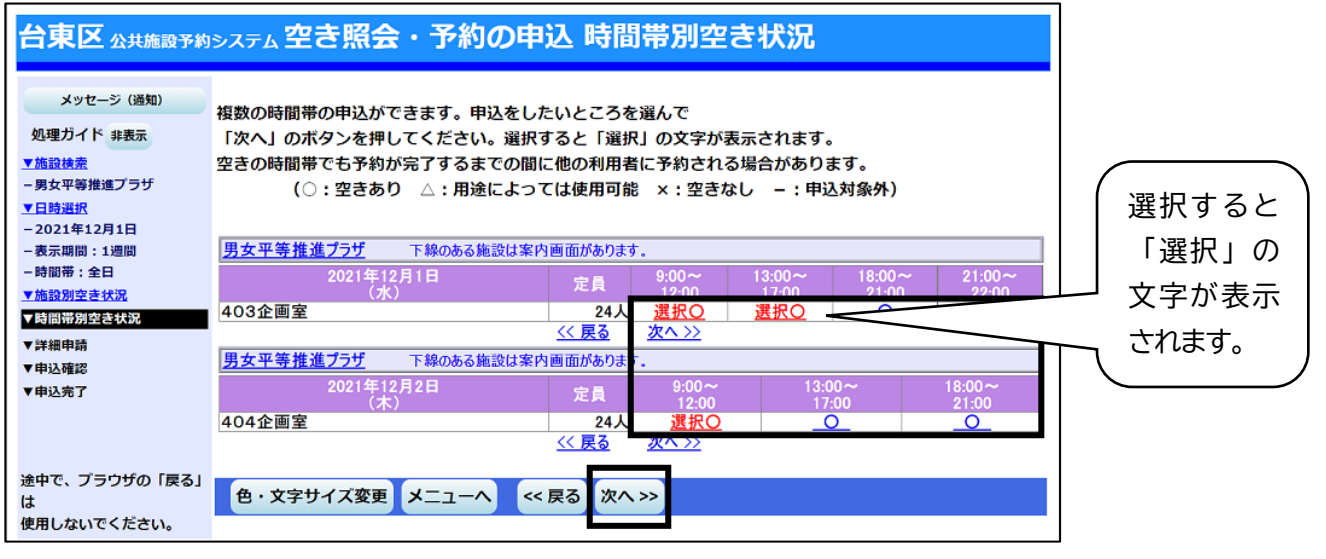

利用したい時間帯を選択し、**「次へ」ボタンを押してください。** ※複数の時間を選択することもできます。 ※延長コマのみ選択している場合はエラーとなります。

申込が可能な場合は「○」、一部申込が可能な場 合は「△」、申込が不可能の場合は「×」が表示 されます。 ※「△」の場合は各施設へお問い合わせくださ

い。

# **7 ) ログイン**

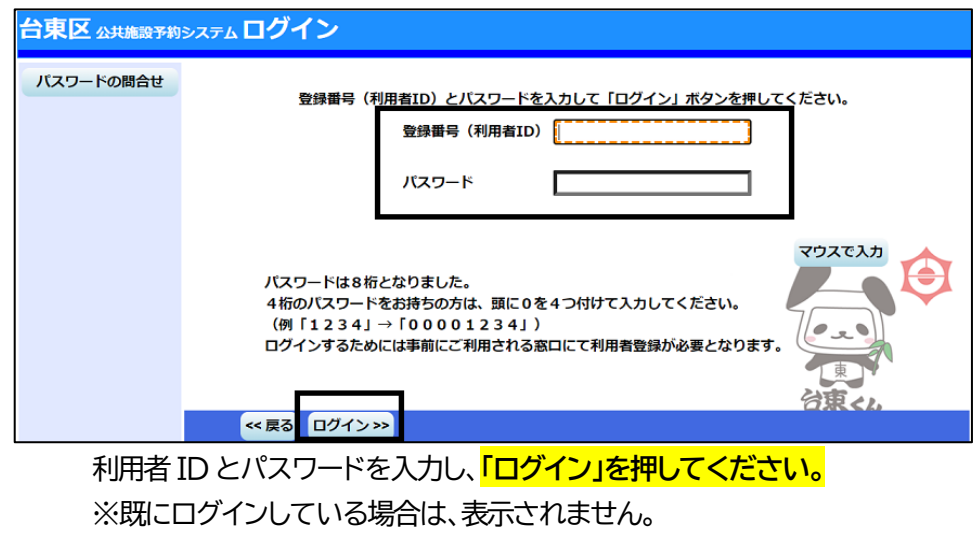

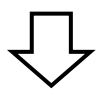

## **8 ) 予約申込 詳細申請**

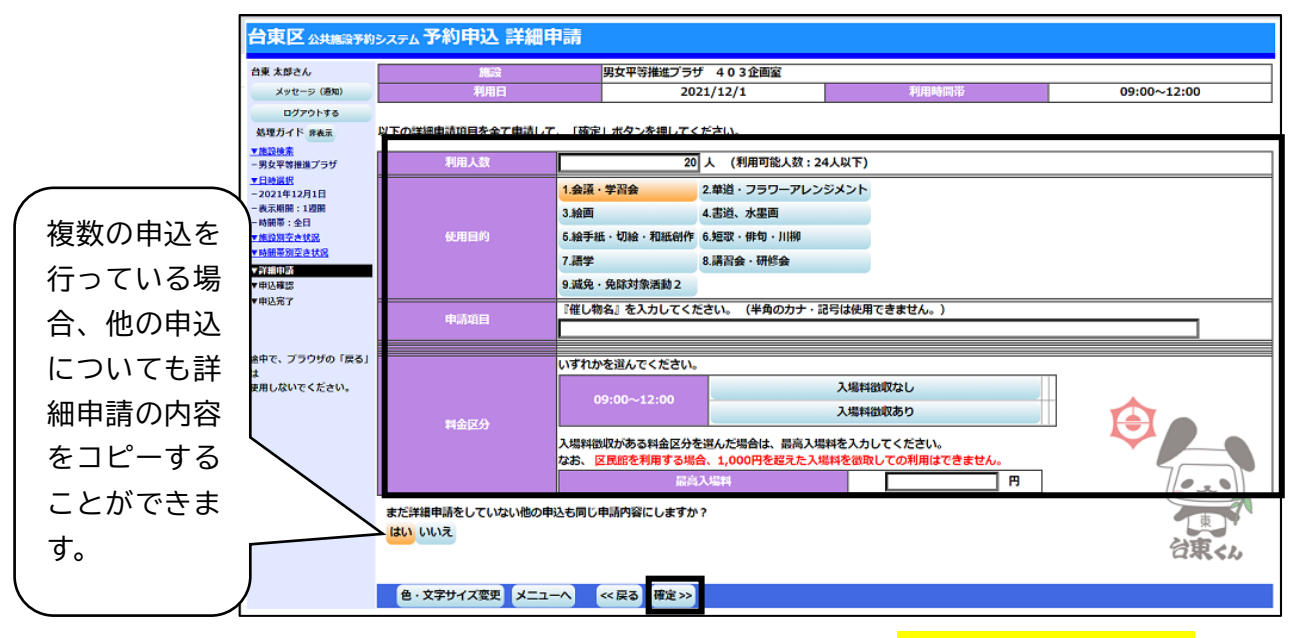

申込に必要な項目(利用人数、使用目的など)を入力し、**「確定」を押してください。** ※施設によって、申込に必要な内容は異なります。 ※申込毎に設定する必要があります。

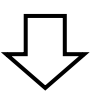

# **9 ) 予約申込 内容確認**

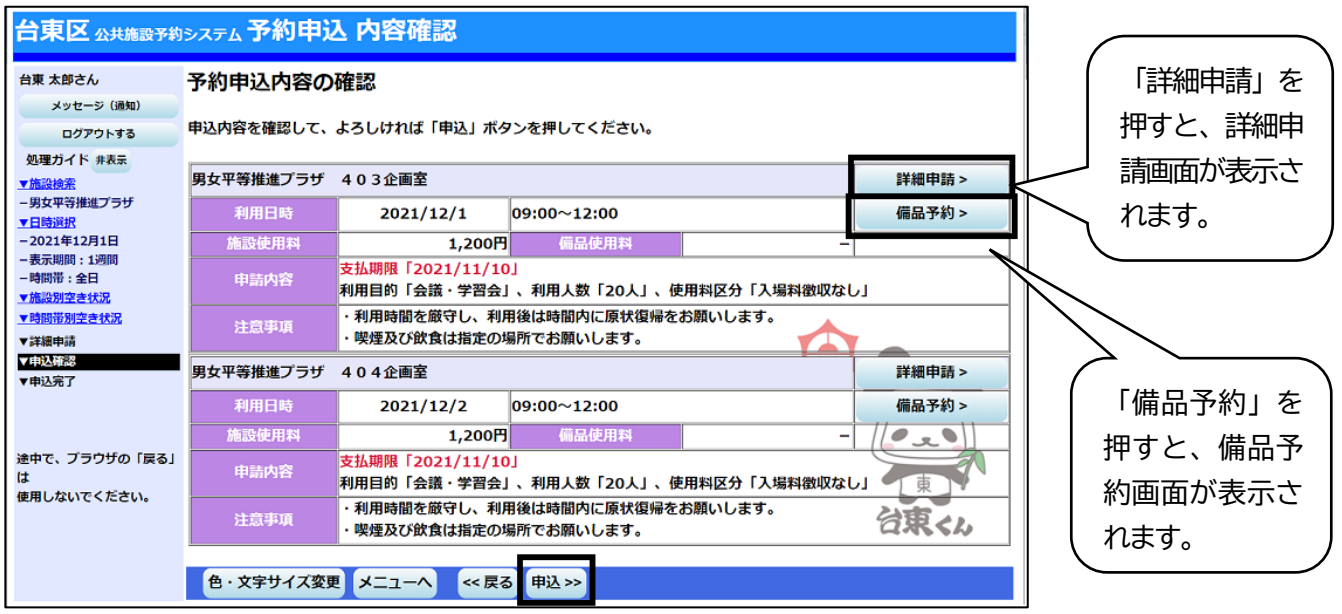

予約申込内容を確認し、申請内容に変更が必要な場合は、「詳細申請」を押してください。

施設によっては備品の予約をすることができます。

備品を予約する場合は「備品予約」を押してください。

全ての予約申込の詳細申請・備品予約が終わりましたら、「<mark>申込」を押してください。</mark>

# **10 ) 備品(付帯品)予約 ・確認**

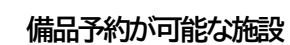

予約申込の際、備品(付帯品)の予約が可能な施設は次のとおりです。

## **※音声応答では備品の予約はできません。**

学習館、男女平等推進プラザ、社会教育センター、千束社会教育館、根岸社会教育館、今戸社会教育館、 台東リバーサイドSC体育館、台東リバーサイドSC野球場、台東一丁目区民館、 東上野区民館、上野区民館、入谷区民館、金杉区民館、金杉区民館下谷分館、谷中区民館、浅草橋区民館、 寿区民館、雷門区民館、馬道区民館、清川区民館、環境ふれあい館ひまわり、台東区民会館

#### 備品予約が可能な施設は、次のような画面が表示されます。

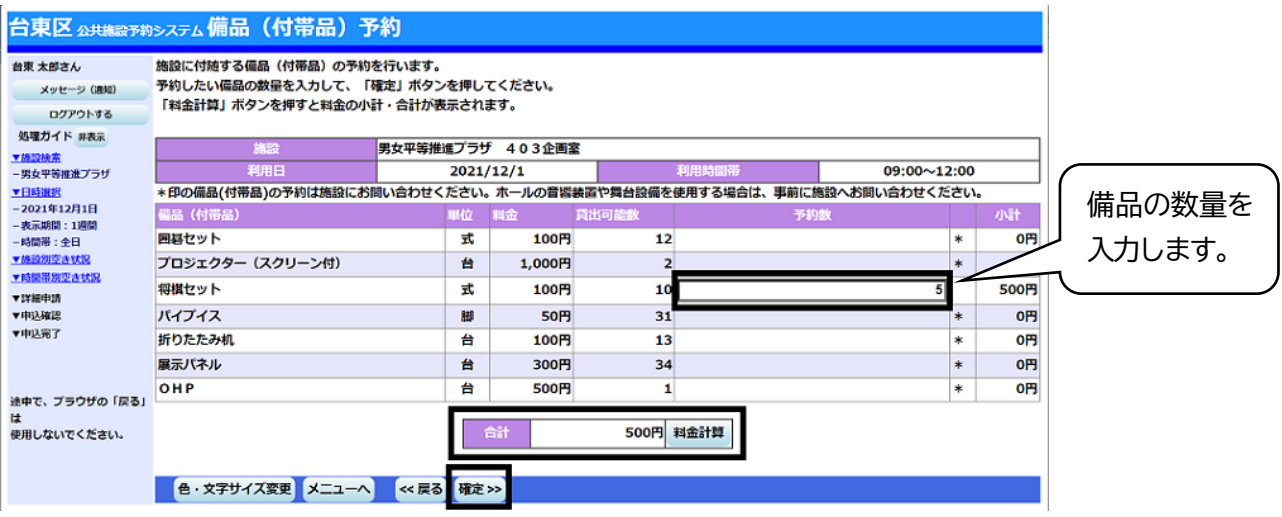

## 利用したい備品の数を入力し、**「確定」を押してください。**

料金の表示がされている場合は、「予約数」を変更した後に、「料金計算」を押すと、

料金を確認することができます。

※備品予約申込時に室場毎の予約上限を超えている場合はエラーとなります。

## **11 ) 予約申込 完了**

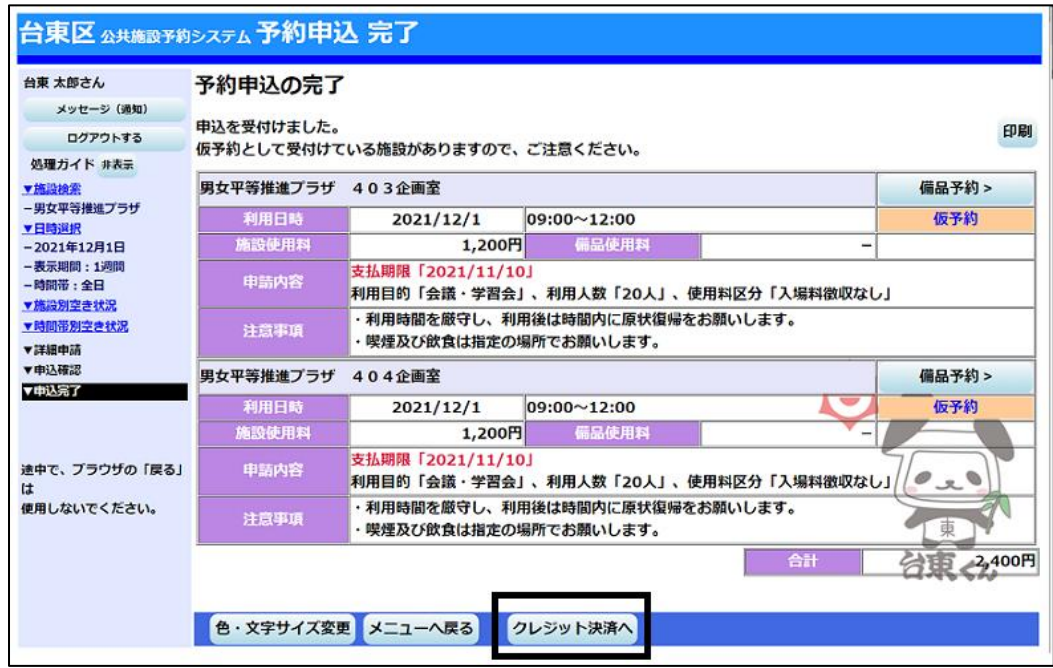

申込が完了しました。

クレジット決済を行う場合は「クレジット決済へ」を押してください。 予約申込後も、「備品予約」ボタンから備品の確認や予約をすることができます。 既に備品を予約している場合は、予約する備品の変更が可能です。

# ■オンラインクレジット決済

**1 ) 決済の検索**

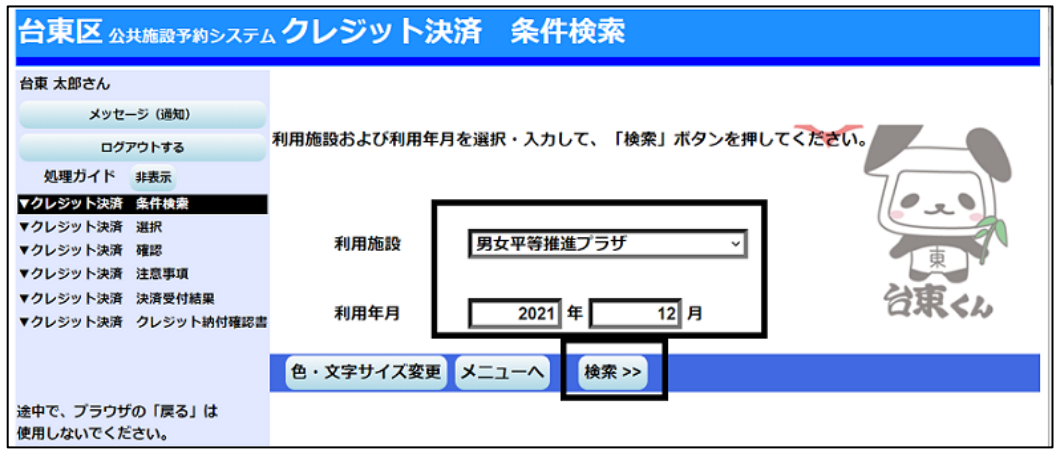

利用する施設と利用年月を選択し、「検索」を押してください。

## **2 ) 決済の選択**

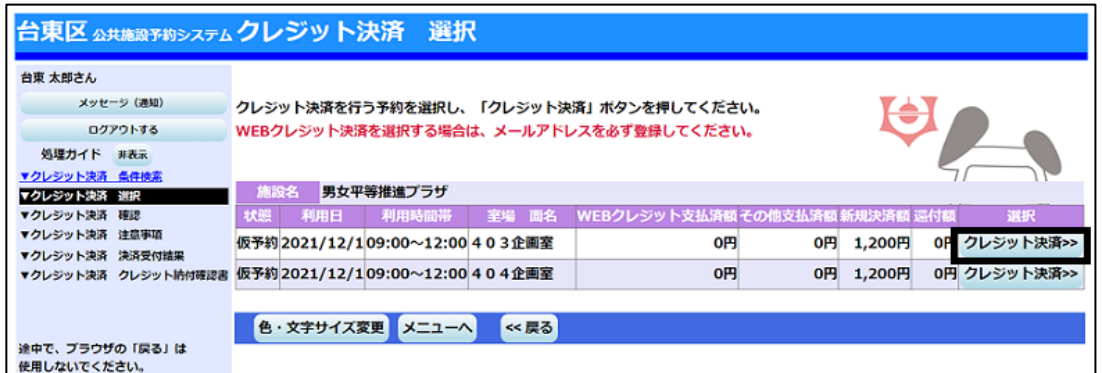

クレジット決済処理を行いたい予約の「クレジット決済」を押してください。

#### **3 ) 決済選択の確定**

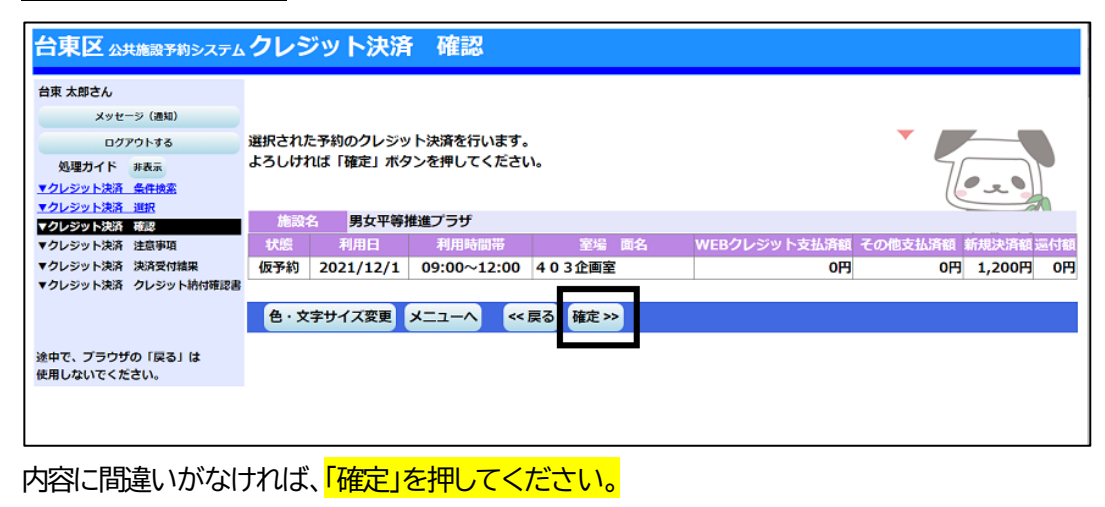

31

## **4 ) 決済の注意事項 確認**

| 台東大郎さん                     | (1) 利用方法                                                                                                    |
|----------------------------|----------------------------------------------------------------------------------------------------|
| メッセージ (通知)                 | ①利用するときは、「台東区公共施設予約システム利用者登録カード」とスマートフォン等で「予約画面」を受付窓口に提示してくださ                                                                                                    |
| ログアウトする                    | $U_{\alpha}$                                                                                                    |
| 処理ガイド 非表示<br>▼クレジット決済 冬件検索 | ②利用時間は、事前準備及び後片付けの時間を含みます。<br>③利用後は設備を原状に戻し、係員の点検を受けてください。なお、使用中に建物・設備等を破損・紛失したときは、相当額を弁償して<br>いただきます。                                                                                                |
| ▼クレジット決済 選択<br>▼クレジット決済 確認 | ④事故防止のため、いかなる場合でも定員は厳守してください。                                                                                                    |
| ▼クレジット決済 注意事項              | 5.利用の際、出たゴミは各自お持ち帰りください。                                                                                                    |
| ▼クレジット決済 決済受付結果            | (2) 禁止事項                                                                                                    |
| ▼クレジット決済 クレジット納付確認書        | 1館内での飲酒及び、決められた場所以外での飲食・喫煙は禁止です。                                                                                                    |
|                            | 2館内は、危険物の持ち込み禁止及び、火気厳禁です。<br>③テレワークやオンライン配信等を目的とした使用はできません。                                                                                                    |
|                            | 4営利目的での使用や営利目的での物品販売等はできません。                                                                                                    |
| 途中で、ブラウザの「戻る」は             | 6 宗教行事を行うことはできません。                                                                                                    |
| 使用しないでください。                | の寄付を募集することはできません。                                                                                                    |
|                            | の管理運営上支障があるときは、使用承認を取り消すことがあります。                                                                                                    |
|                            | (3) 遠付について                                                                                                    |
|                            | ①オンラインでクレジットカード決済を行った予約については、利用日前日まで予約システム上から予約取消、還付の手続きを行うこと<br>ができます。ただし、窓口でのお支払いと併用している場合など、予約方法により、システム上から予約取消、趣付の手続きができない<br>場合があります。その際は、窓口での予約取消、還付手続きをお願いいたします。<br>2.施設利用の取消に対する還付割合は下記の通りです。 |
|                            | 利用日の6日前~当日 :/遠付無し<br>利用日の2か月前:全額還付<br>利用日の15日前:8割還付 利用日の7日前:5割還付<br>(4) その他                                                                                                    |
|                            | ①使用者等が暴力団員でないことを確認するため、申請書を関係機関に提出することがあります。<br>②台東区では、特定の民族や国籍の人々を排除する差別的言動(ヘイトスピーチ)の解消に向けた啓発に取り組んでいまず、利用者の皆                                                                                         |
|                            | 様のご理解、ご協力をよろしくお願いします。<br>∂果くん                                                                                                    |
|                            | 色·文字サイス変更 メニューヘ<br><< 同意しない<br>同意する >>                                                                                                    |

注意事項を読み相違が無ければ、「同意する」を押してください。

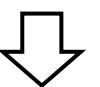

## **5 ) クレジット情報入力**

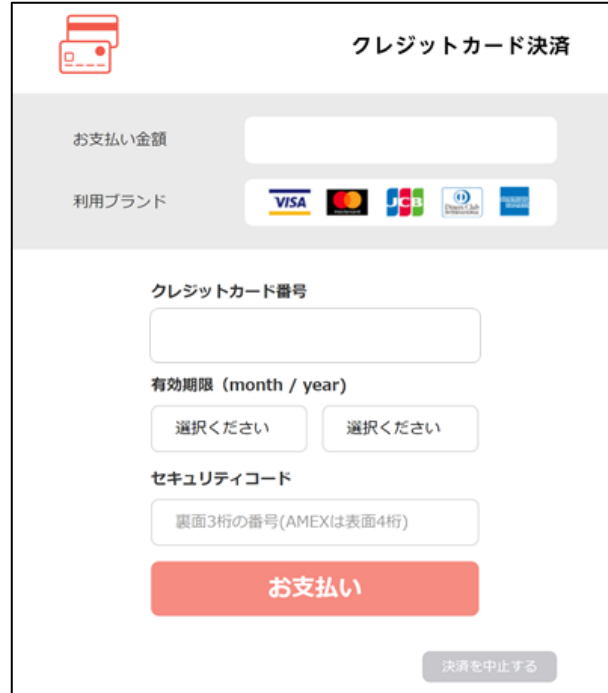

クレジット決済用画面が表示されます。クレジット情報を入力して決済処理を行ってください。

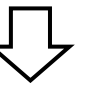

## **6 ) 決済の完了**

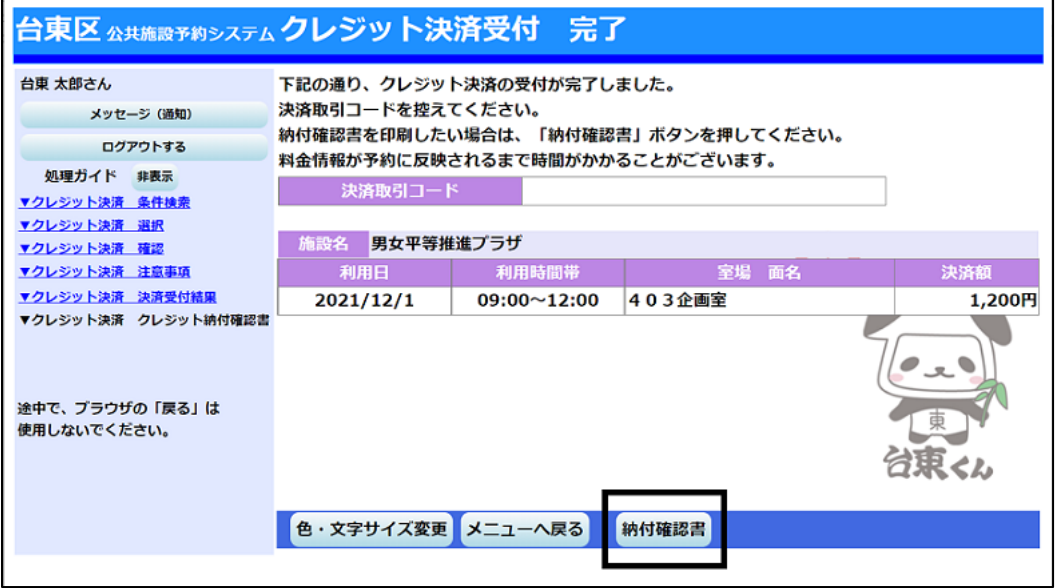

クレジット決済の受付が完了しました。

納付確認書を印刷したい場合は、「納付確認書」ボタンを押すことで印刷することが出来ます。

■予約の確認・変更・取消

- **1 ) 予約の確認・変更**
- ① メニュー選択

「公共施設予約メニュー」を選択してください。

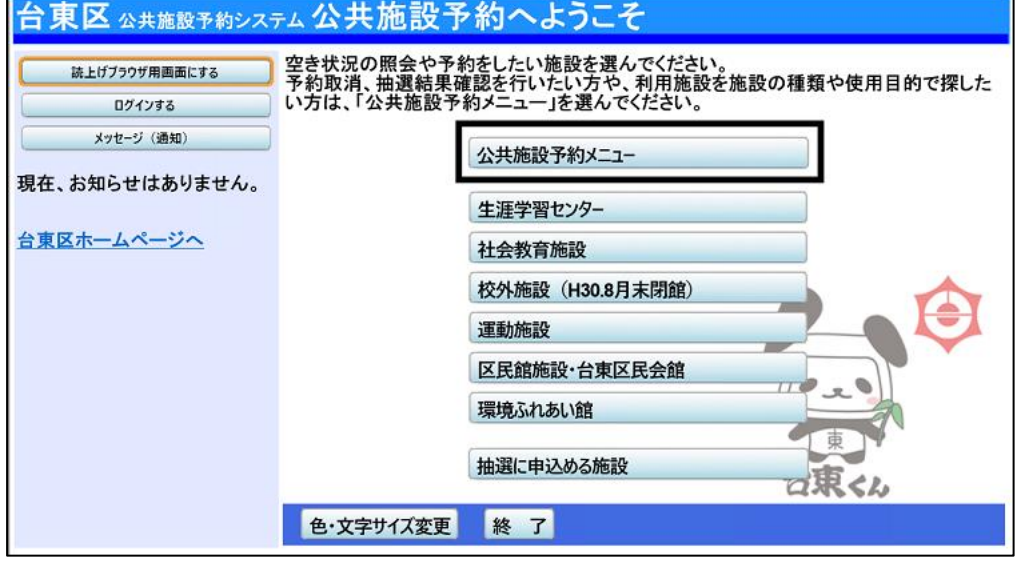

ŢЈ

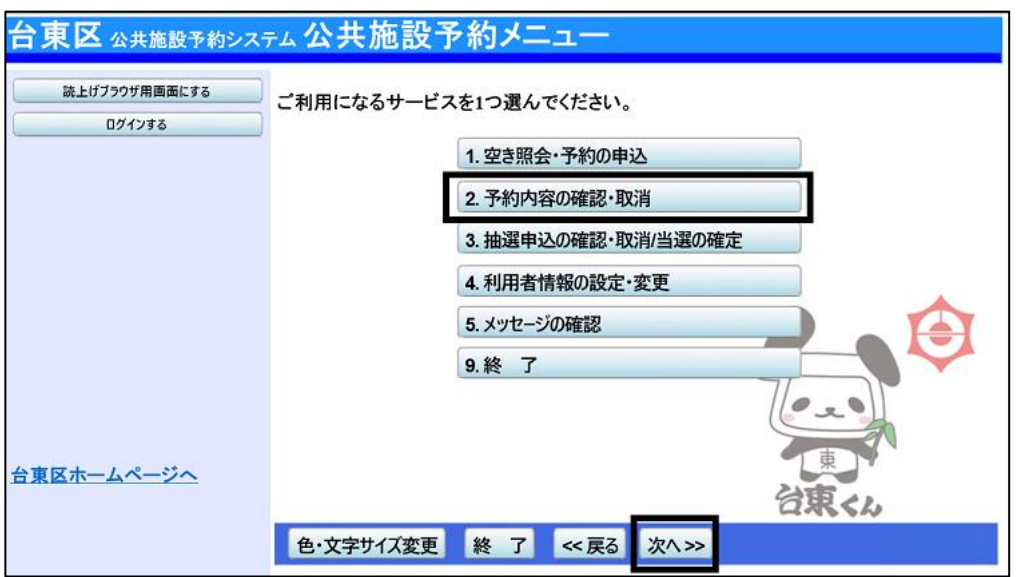

「2.予約内容の確認・取消」を選択し、「次へ」ボタンを押してください。

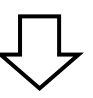

② ログイン

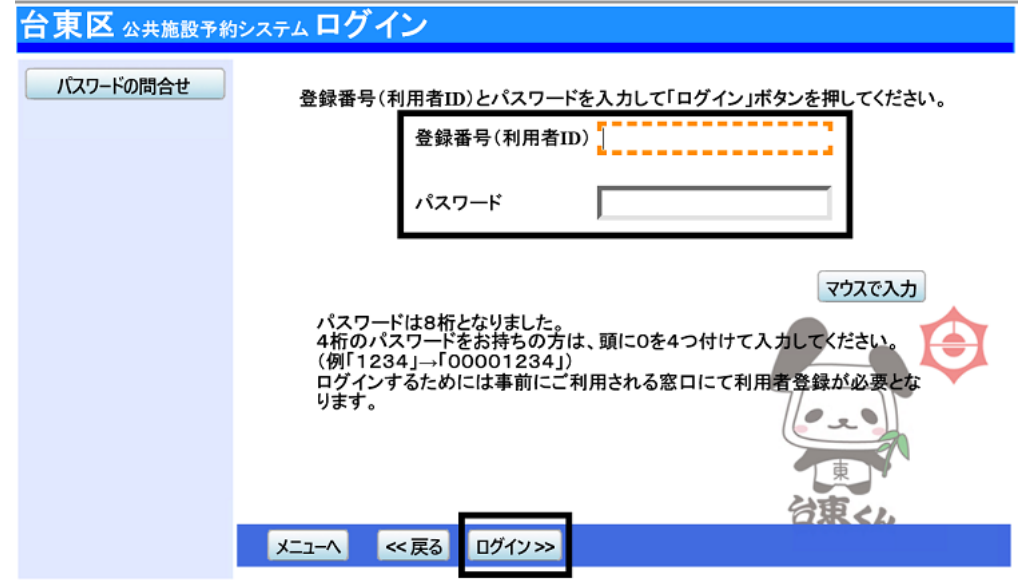

利用者ID とパスワードを入力し、**「ログイン」を押してください。** ※既にログインしている場合は表示されません。

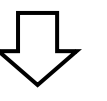

#### ③ 予約内容の確認・取消

#### 予約状況の一覧が表示されます。

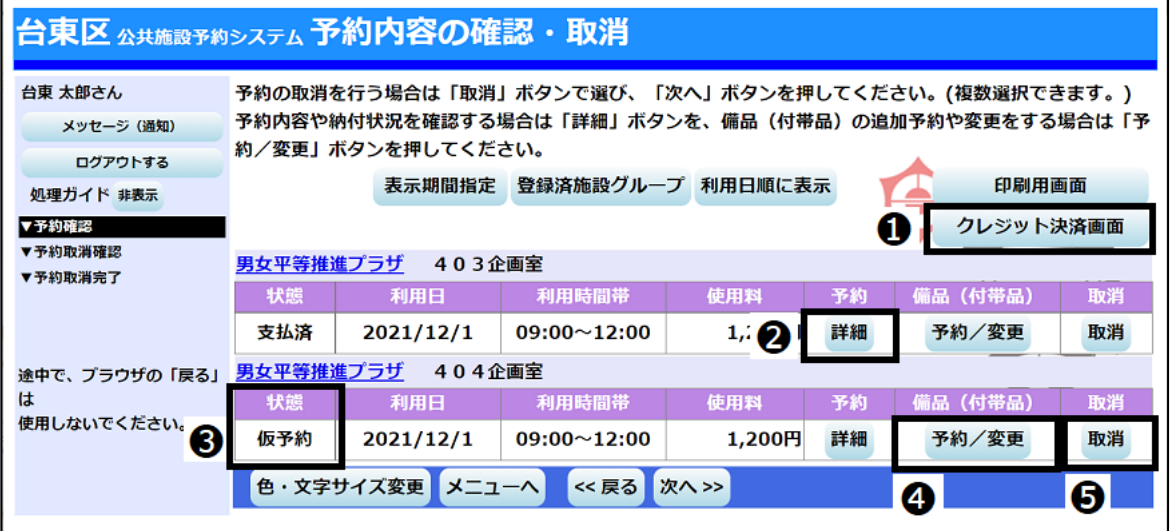

#### 画面の説明

➊ 「クレジット決済画面」ボタン・・・クレジット決済画面に遷移できます。

- → 「詳細」ボタン・・・予約の詳細画面が表示されます。
- ➌ 状態… 仮予約 ⇒ 使用料が未納の予約です

支払済 ⇒ 使用料の支払が完了している予約です。

一部支払済 ⇒ 一部使用料の支払が残っている予約ですので、忘れずにお支払ください。

- ◆「予約/変更」ボタン… 備品(付帯品)予約画面が表示されます。
- 6「取消」ボタン…予約の取消ができます。 (複数選択可) ボタンを押下できない場合は、 システムから予約の取消はできませんので、施設窓口へお越しください。

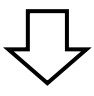

#### ④ 予約の詳細

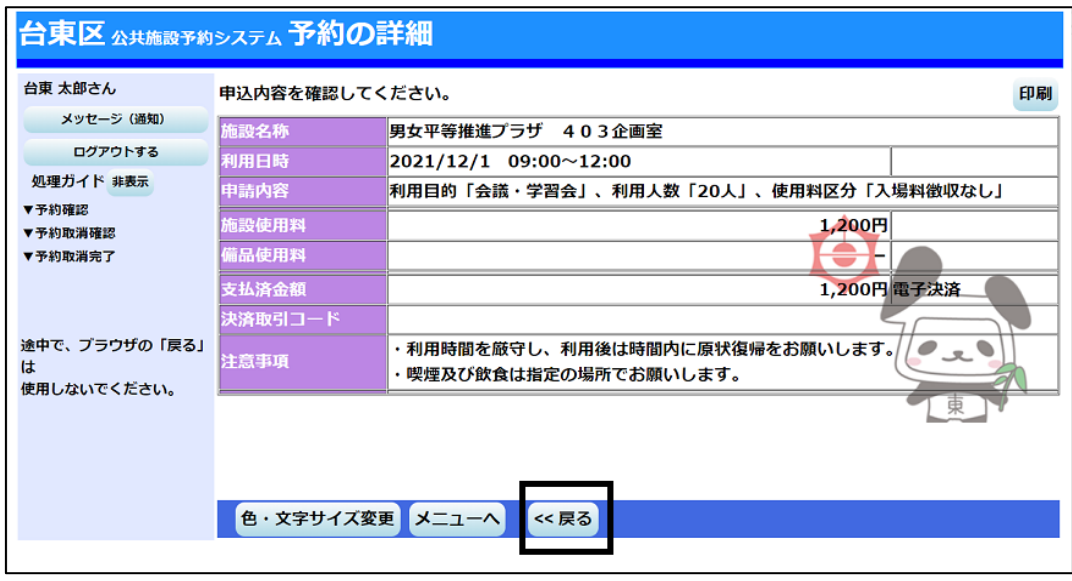

予約状況の一覧から「詳細」を押すと、選択した予約の詳細情報を確認することができます。 「戻る」ボタンを押すと予約状況の一覧に戻ります。

## ➄ 備品(付帯品)予約

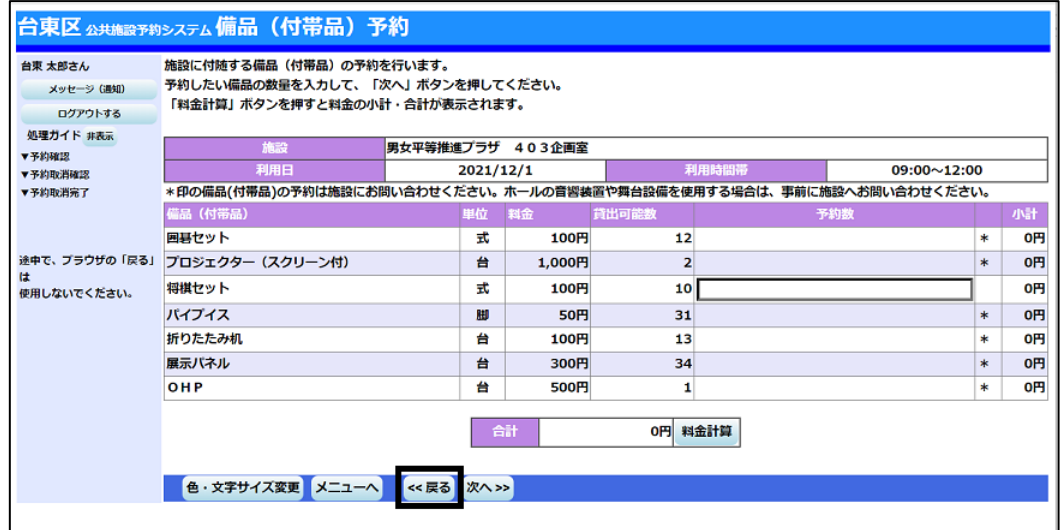

予約状況の一覧から「予約/変更」を押すと、備品(付帯品)を変更できます。

インターネットから予約を受付けていない備品は、予約した室場の備品(付帯品) を確認することができます。

「戻る」ボタンを押すと予約状況の一覧に戻ります。

## 【注意】

※窓口支払済の予約に対して備品の追加・取消を行うことも可能です。

その場合は追加料金、または還付が発生するため、「予約内容の確認・取消」画面にある

「クレジット決済画面」ボタンから支払処理を行ってください。

(クレジット支払処理:P.31参照 クレジット還付処理:P.37 参照)

※備品を削除する場合は数量を「0」にしてください。

※備品予約申込時に室場毎の予約上限を超えている場合はエラーとなります。

## **2 ) 予約の取消**

① 予約の選択

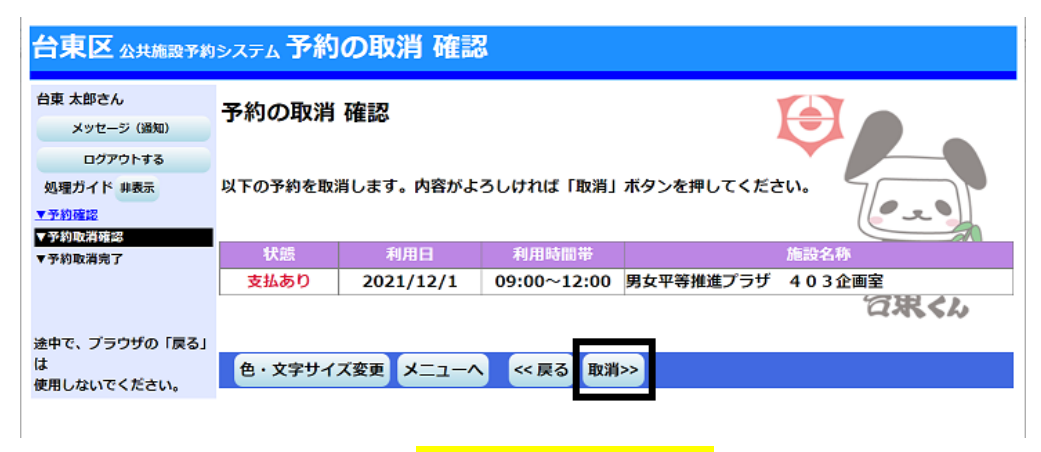

取り消したい予約の内容を確認し、**「取消」を押してください。**

# 【注意】

オンラインクレジット決済で支払いをしていた場合、下記のポップアップが表示されますので

# 「OK」を押してください。

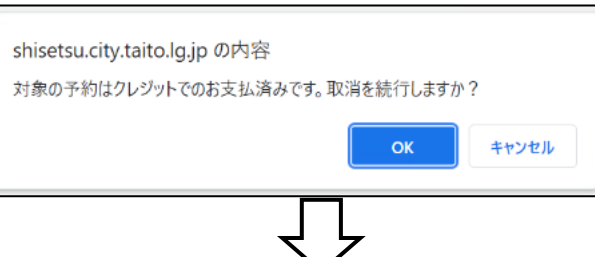

② 予約の取消 完了

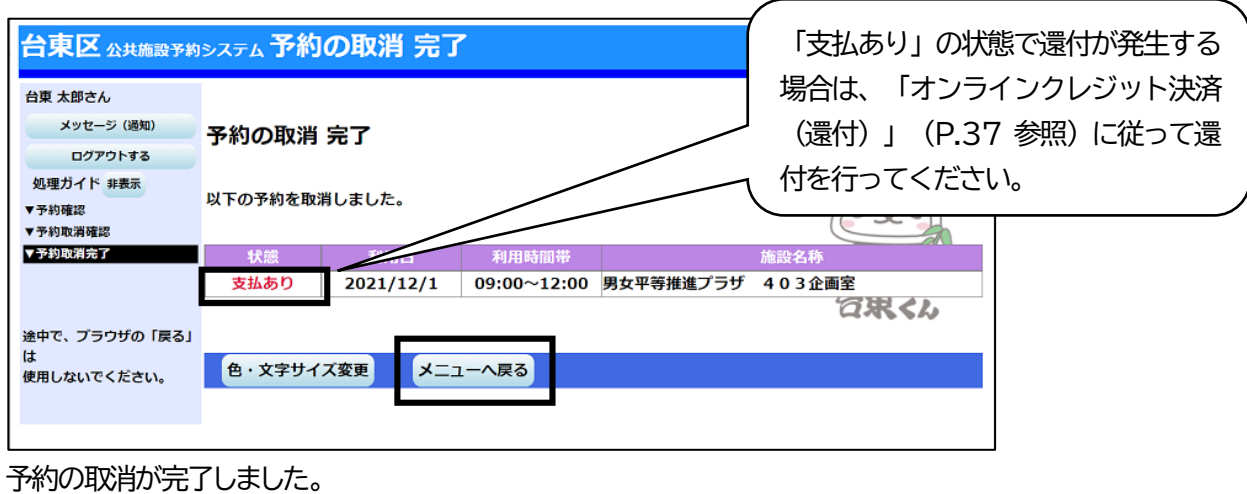

**「メニューへ戻る」を押してください。**

# ■オンラインクレジット決済(還付)

クレジット決済で支払済の予約の取消を行い、還付が発生する場合は以下の手順でカード会社を通して還付 金額の返金が可能です。

**1 ) 決済の検索**

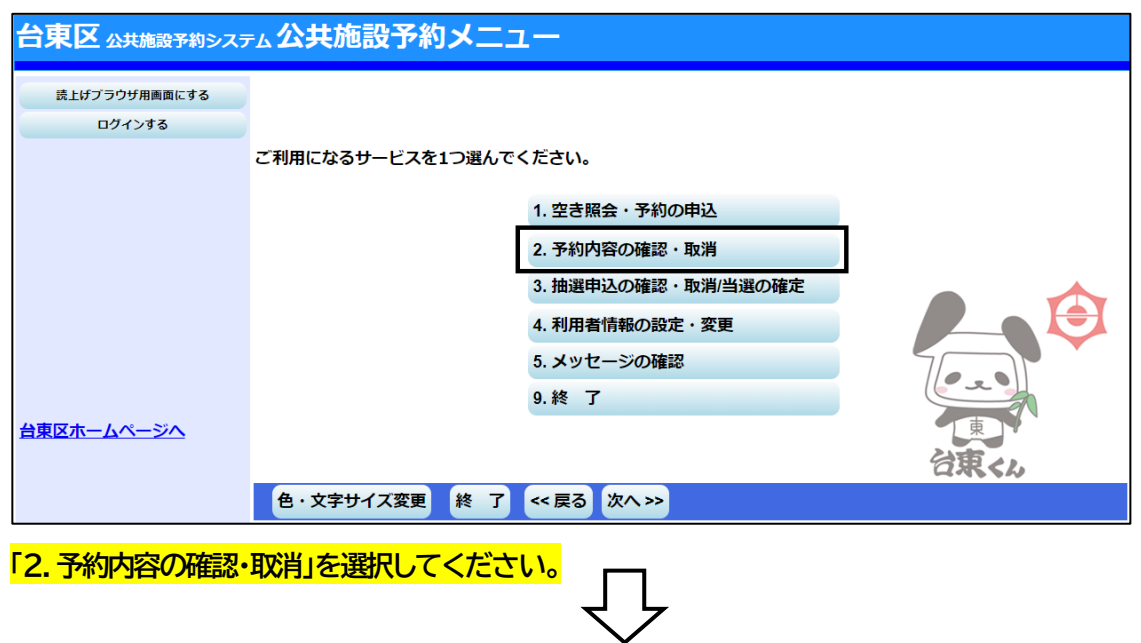

37

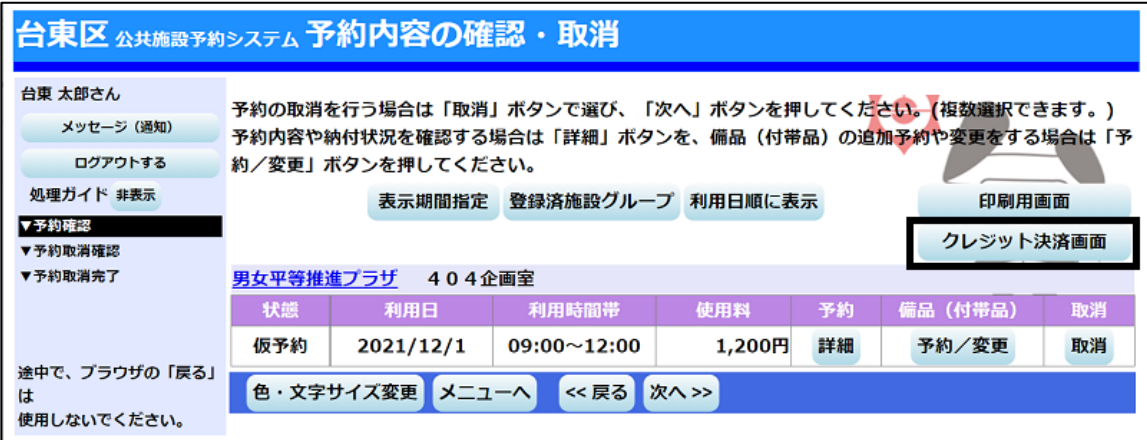

# **「クレジット決済画面」を選択してください。**

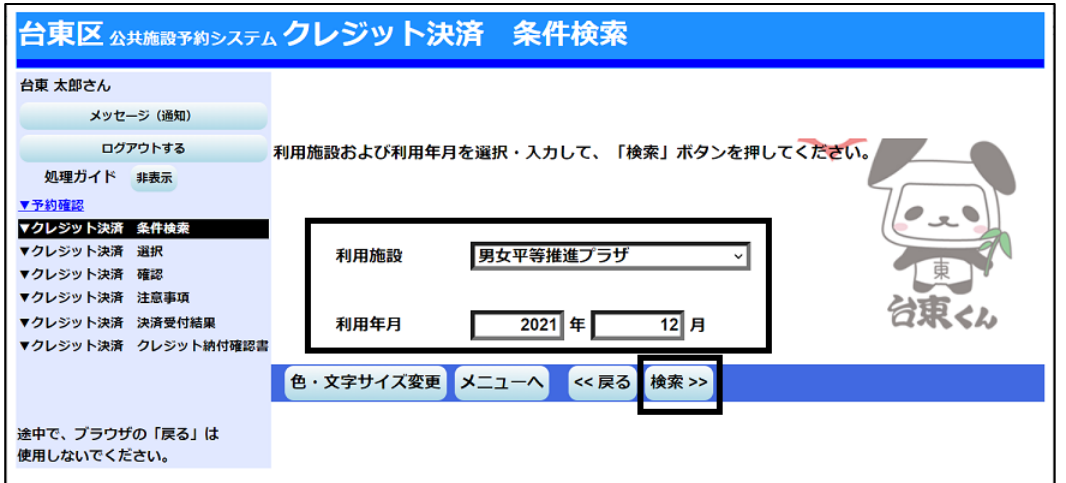

利用したい施設と利用年月を選択し、**「検索」を押してください。**

## **2 ) 決済の選択**

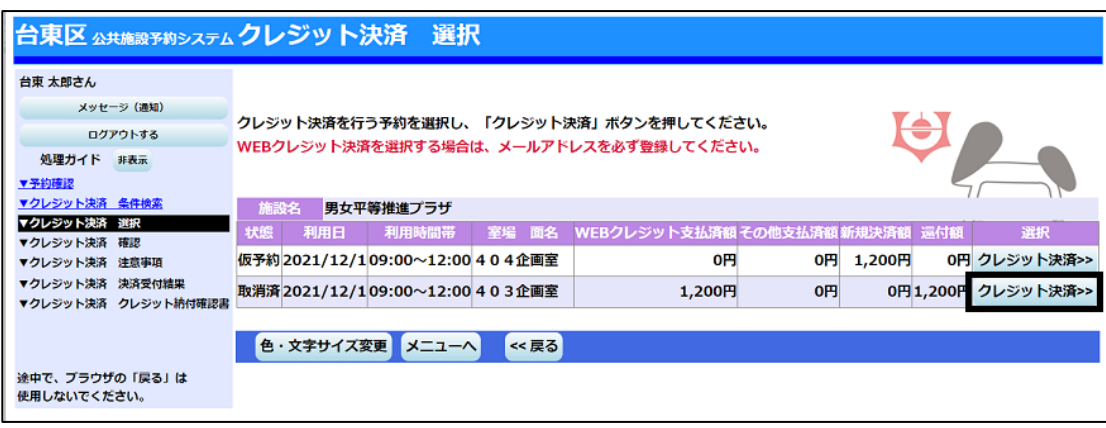

処理を行いたいコマの**「クレジット決済」を押してください。**

※還付の場合は「還付額」に金額が表示されています。

**※支払から 180 日を経過している予約を取消す場合は、システムから取消はできません。各施設へお問い**

38

**合わせください。**

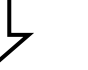

## **3 ) 決済選択の確定**

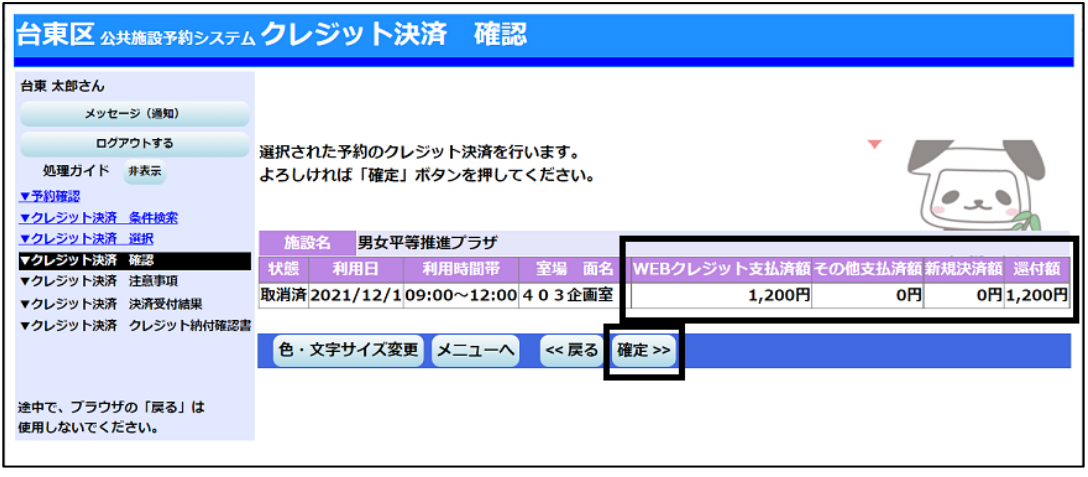

カ容に間違いがなければ、「確定」を押してください。

WEB クレジット支払済額 →オンラインクレジット決済で支払済の金額です。 その他支払済額 ⇒施設窓口で支払済の金額です。

新規決済額 ⇒ →取消日が利用日から直近で、一部還付となる場合の「還付しない金額」です。 還付額 ⇒WEBクレジット支払済額とその他支払済み額を合計した還付金額です。カー ド会社を通して還付される金額と、窓口で還付される金額の合計です。各金 額の内訳はこの後の「オンラインクレジット受付完了画面」で確認できます。

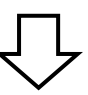

## **4 ) 決済の注意事項 確認**

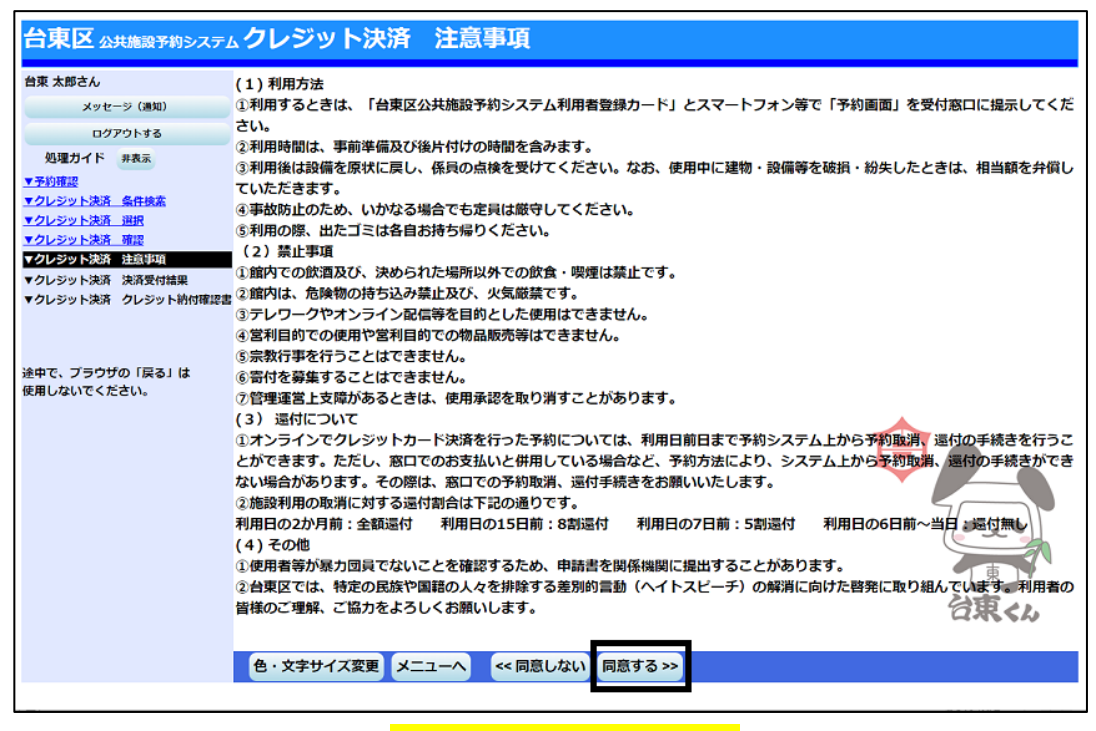

注意事項を読み相違が無ければ、**「同意する」を押してください。**

# **5 ) 決済の完了**

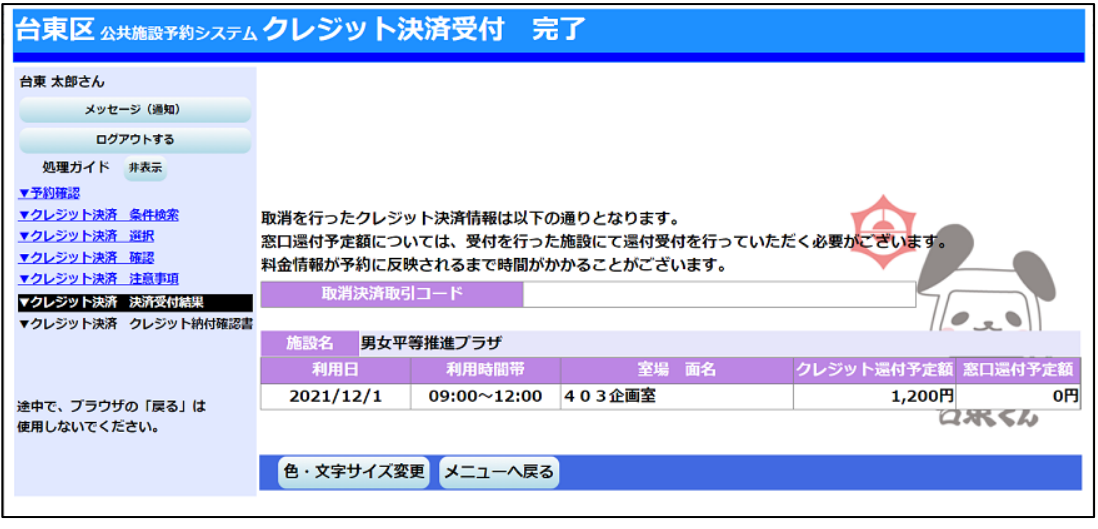

クレジット決済の還付受付が完了しました。

【注意】

※還付しない額の再決済が発生する場合は「クレジット決済 注意事項」に「同意」したあと、クレジット決済用 画面が表示されますので、クレジット情報を入力して還付金の決済処理を行ってください。還付しない額の 再決済が完了すると、当初の決済の取消しも同時に行われます。

※全額還付の場合、クレジット決済用画面は表示されません。「クレジット決済受付 完了」の画面が表示され、 処理は完了となります。

# ■抽選の申込

## **1 ) 施設別空き状況 (この画面までの流れはP.26~28を参照)**

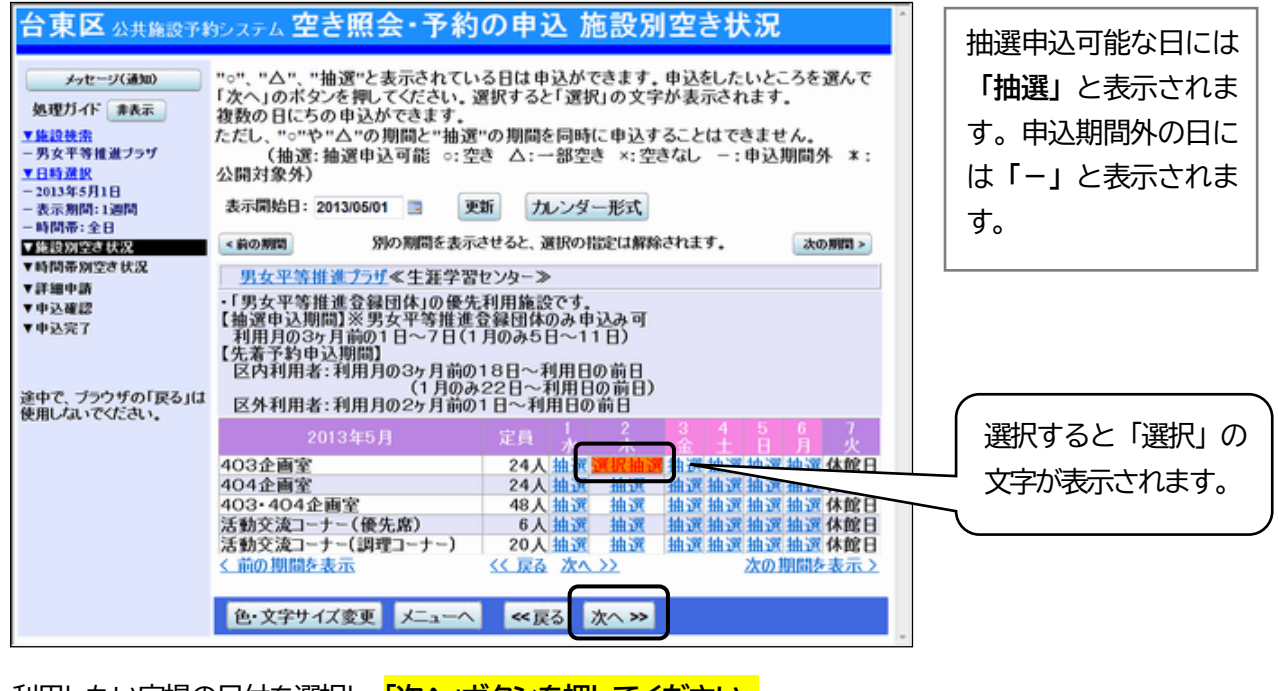

利用したい室場の日付を選択し、**「次へ」ボタンを押してください。**

## **2 ) 時間帯別空き状況**

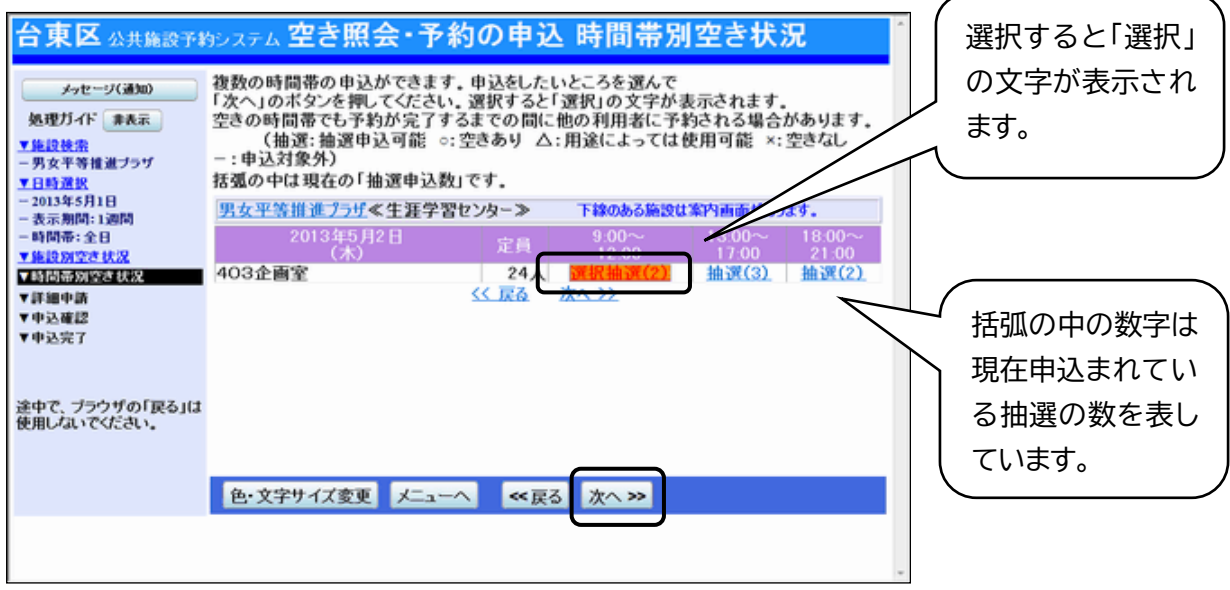

カ用したい時間帯を選択し、「次へ」ボタンを押してください。

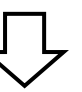

# **3 ) ログイン**

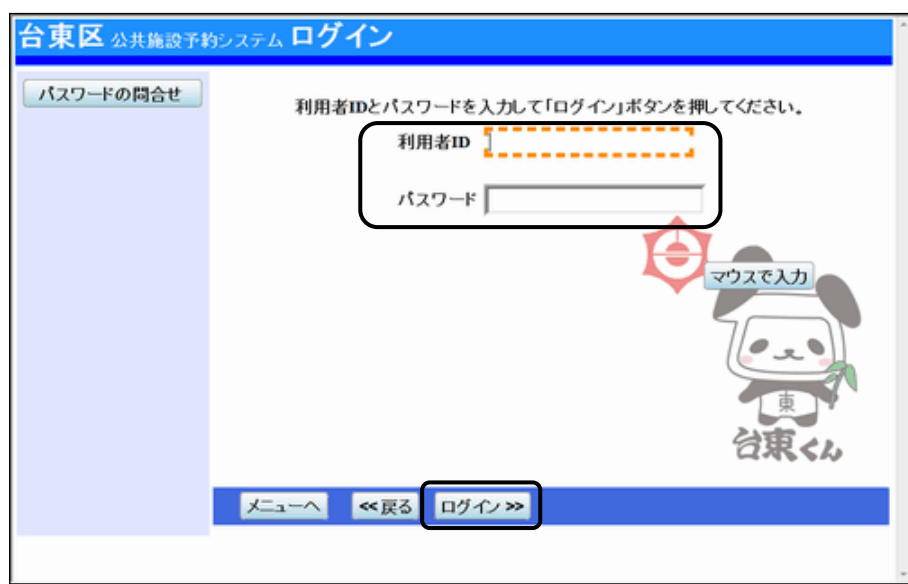

利用者ID とパスワードを入力し、**「ログイン」を押してください。** ※既にログインしている場合は、表示されません。

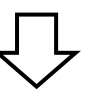

# **4 ) 抽選申込 詳細申請**

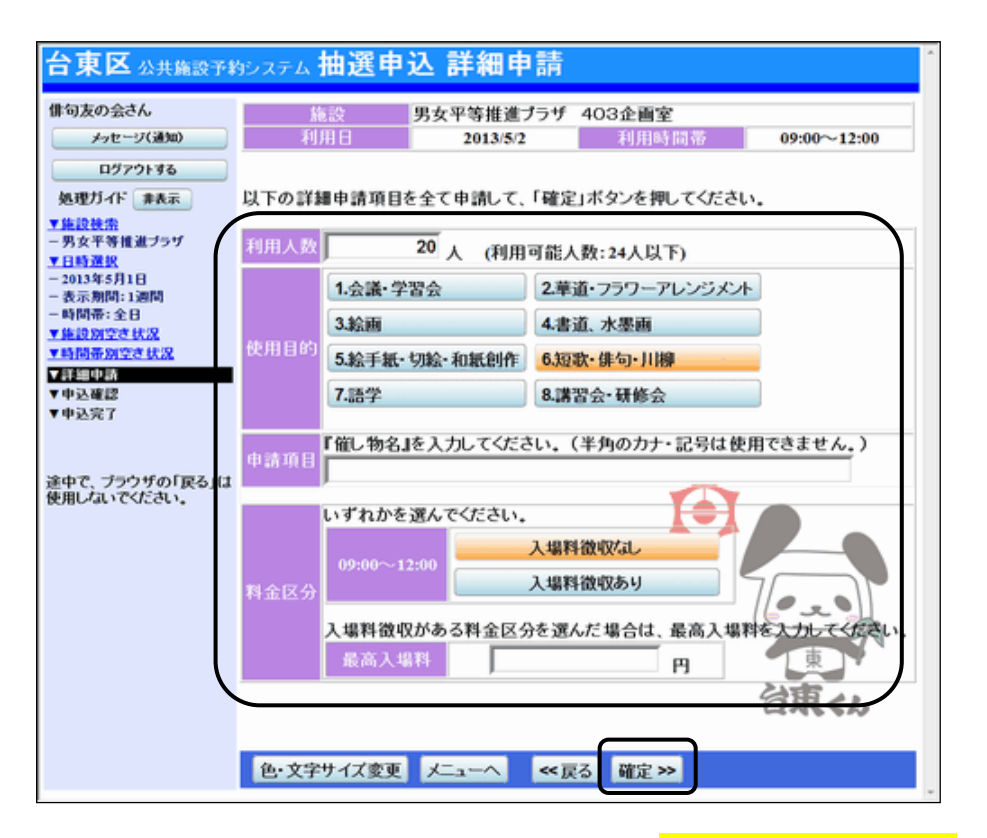

申込に必要な項目(利用人数、使用目的など)を入力し、**「確定」を押してください。** ※施設によって、申込に必要な内容は異なります。

**5 ) 抽選申込 内容確認**

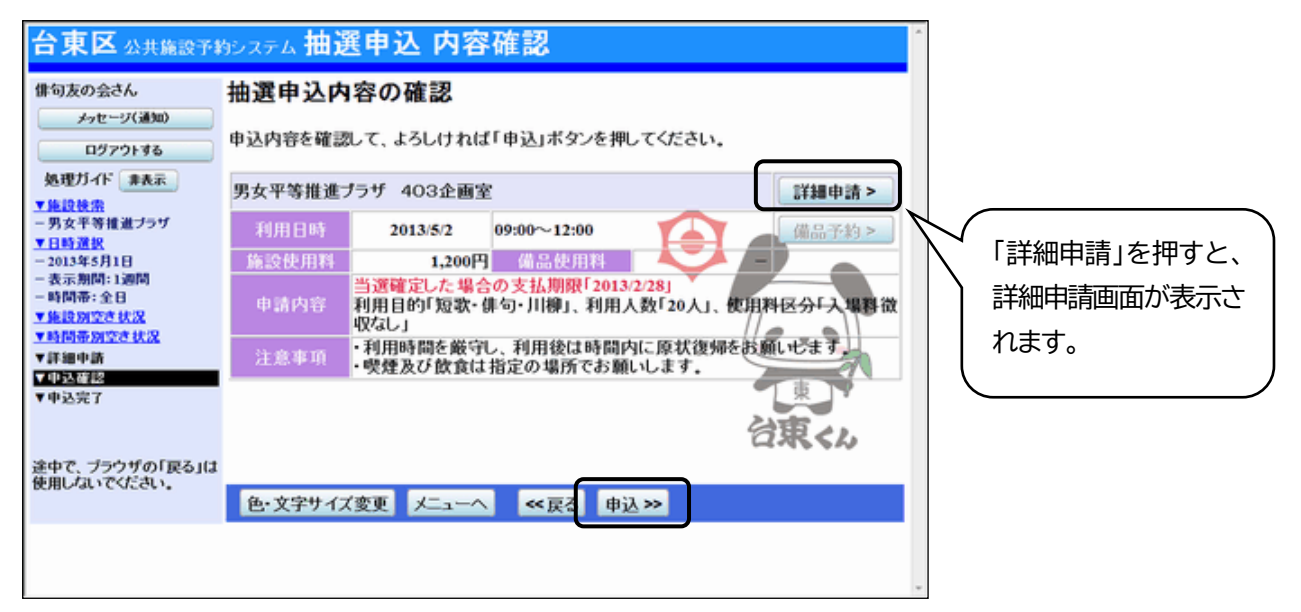

抽選申込内容の確認画面が表示されますので、内容の確認を行います。 この画面から、詳細申請の内容を変更することができます。 施設からの注意事項を確認し、**「申込」を押してください。**

**6 ) 抽選申込 完了**

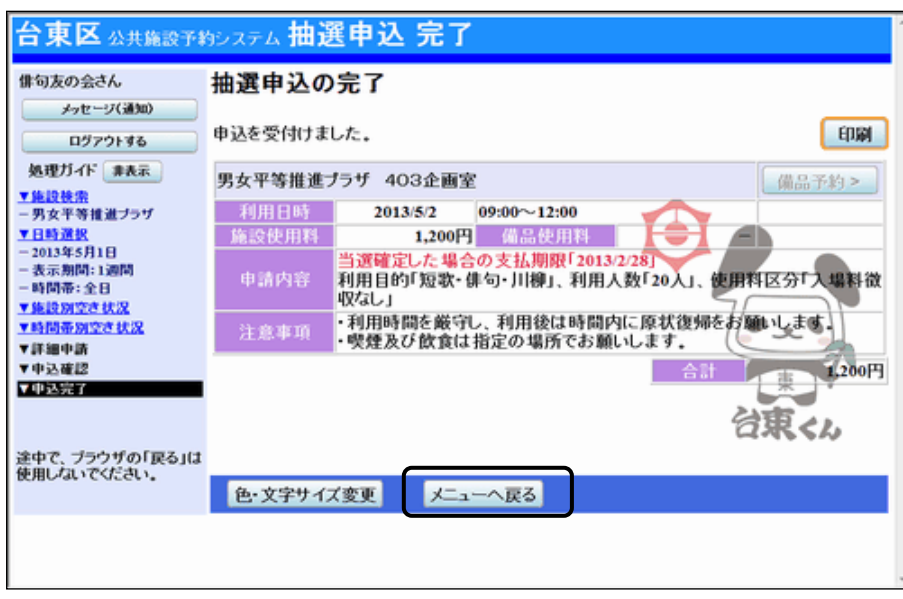

抽選申込が完了しました。 「メニューへ戻る」を押してください。

# **■当選の確定**

#### **1 ) 抽選申込の確認・取消/当選の確定**

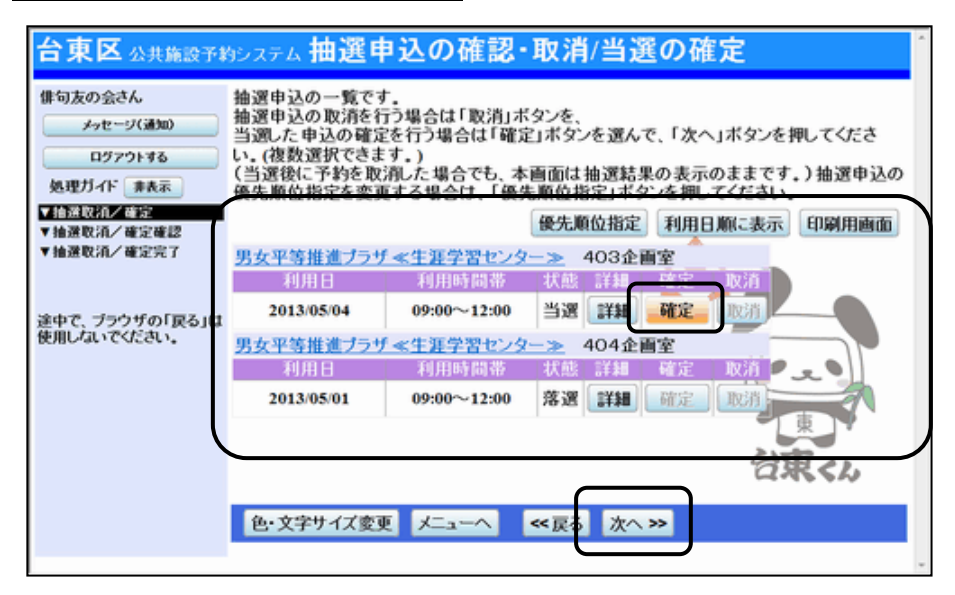

申込された抽選のうち当選したものについては、確定処理が必要です。

**※当選確定の処理をしないまま一定期間過ぎると、当選した予約が無効になりますのでご注意ください。** 「公共施設予約メニュー」→「3.抽選申込の確認・取消/当選の確定」と進み、ログインを行います。 当選確定したい予約の「確定」を選択して、**「次へ」ボタンを押します。**

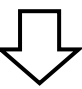

#### **2 ) 抽選申込の確認・取消/当選の確定確認**

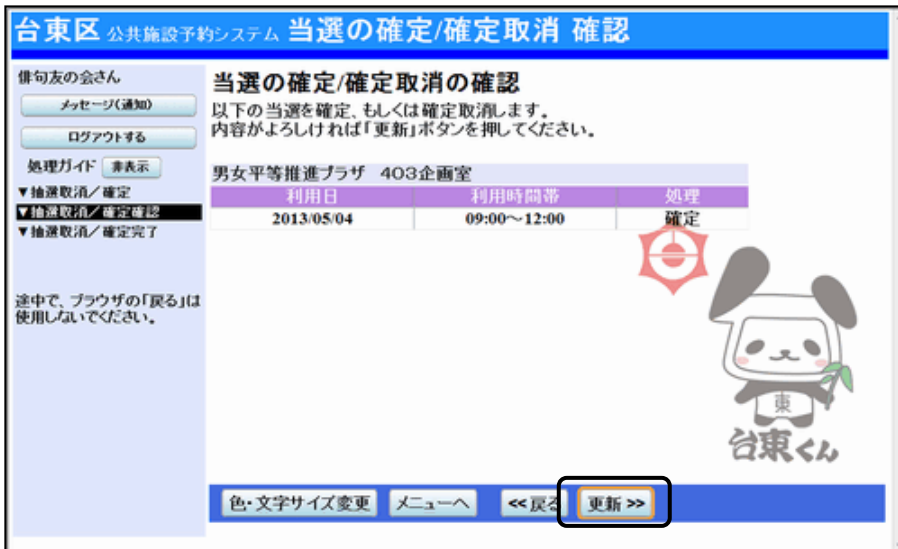

当選の確定/確定取消 確認画面が表示されます。 確定の内容を確認して、**「更新」を押してください。**

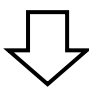

## **3 ) 抽選申込の確認・取消/当選の確定完了**

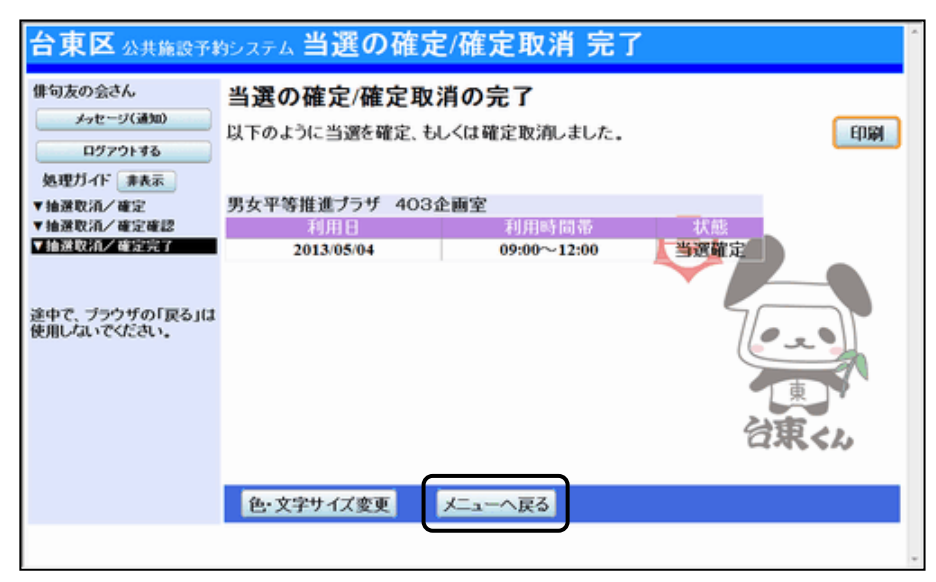

当選の確定処理が完了しました。

「メニューへ戻る」を押してください。

# ■メールアドレスの登録

## **メールアドレスをご登録ください**

メールアドレスをご登録いただくと、次のサービスがご利用いただけます。

●インターネットからのご予約、抽選申込、取消、クレジット決済後に確認メールが送られます。

●インターネットからの抽選申込の結果がメールで送られます。

●パスワードをお忘れの際、問合せの機能により、照会を行うことができます。

(「公共施設予約メニュー」→「4.利用者情報の設定・変更」→「1.パスワードの変更・問合せ」

→「2.パスワード問合せ」に、登録番号(利用者 ID)とメールアドレスを入力して「問合せ」を押す

と、登録済みのメールアドレスあてにパスワードが送られます。)

## **1 ) メニュー選択**

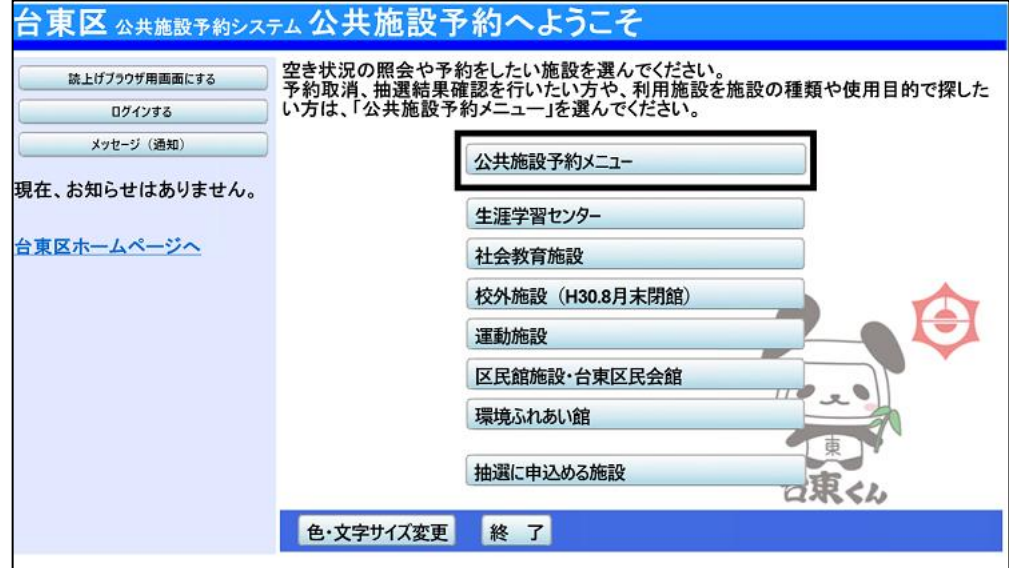

「公共施設予約メニュー」を選択してください。

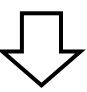

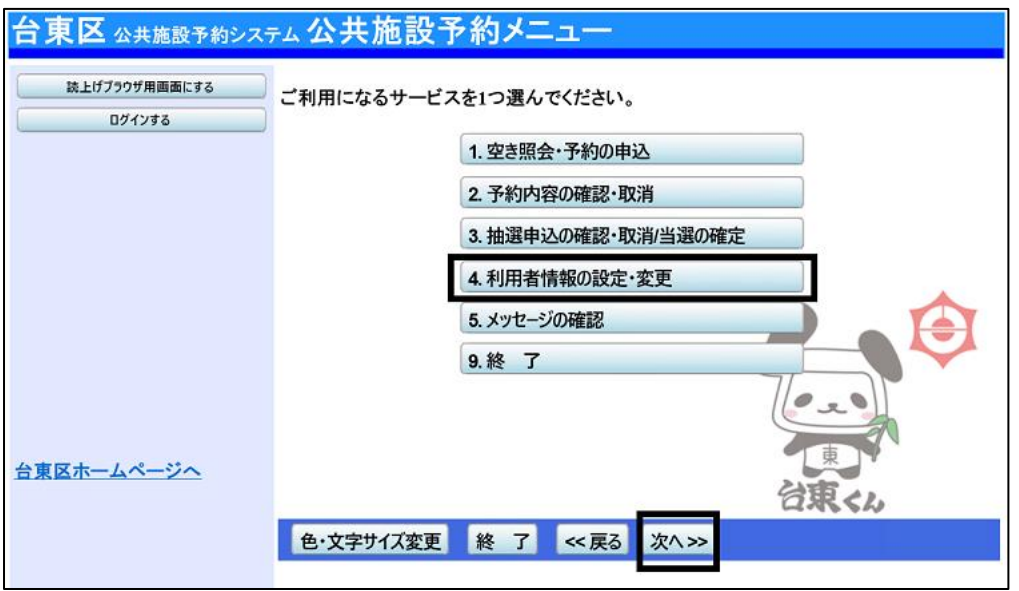

「4.利用者情報の設定・変更」を選択し、「次へ」ボタンを押してください。

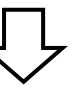

# **2 ) 利用者情報の変更**

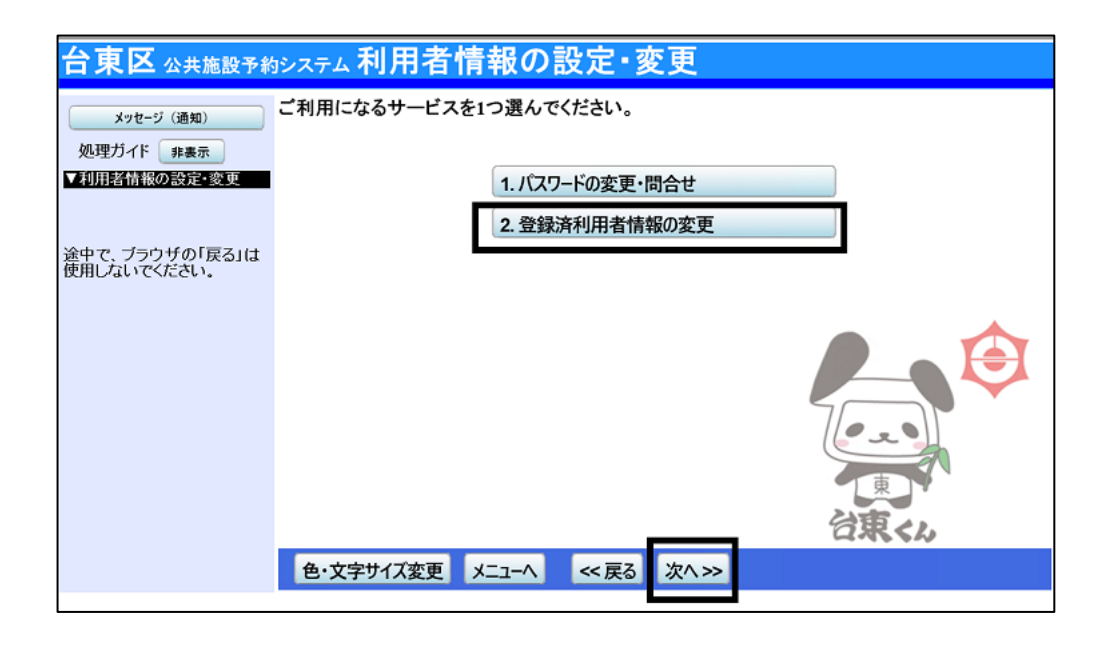

「2.登録済利用者情報の変更」を選択し、「次へ」ボタンを押してください。

# **3 ) ログイン**

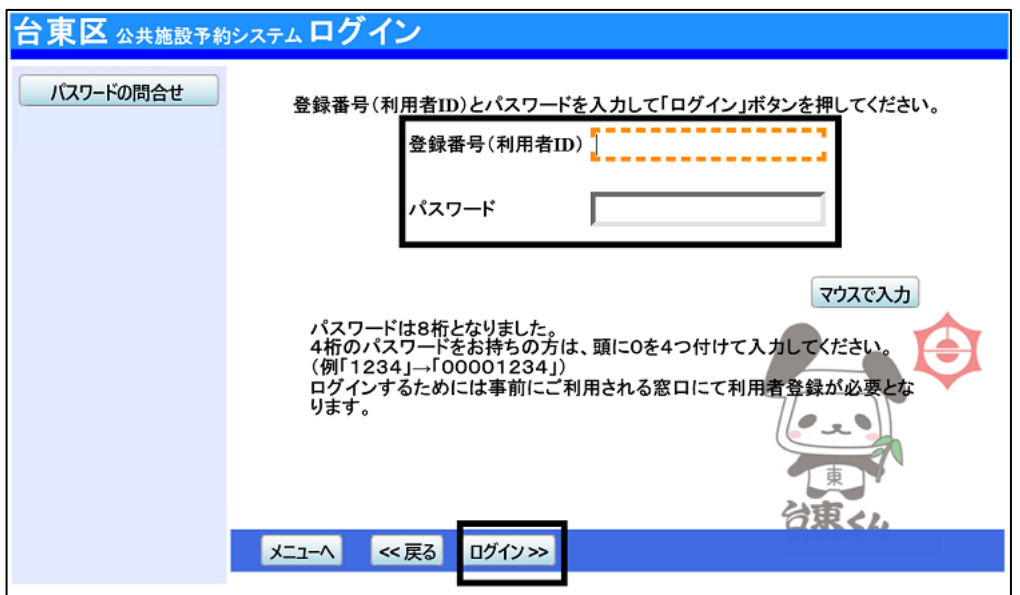

利用者ID とパスワードを入力し、**「ログイン」を押してください。** ※既にログインしている場合は表示されません。

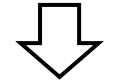

# **4 ) 登録済利用者情報の変更**

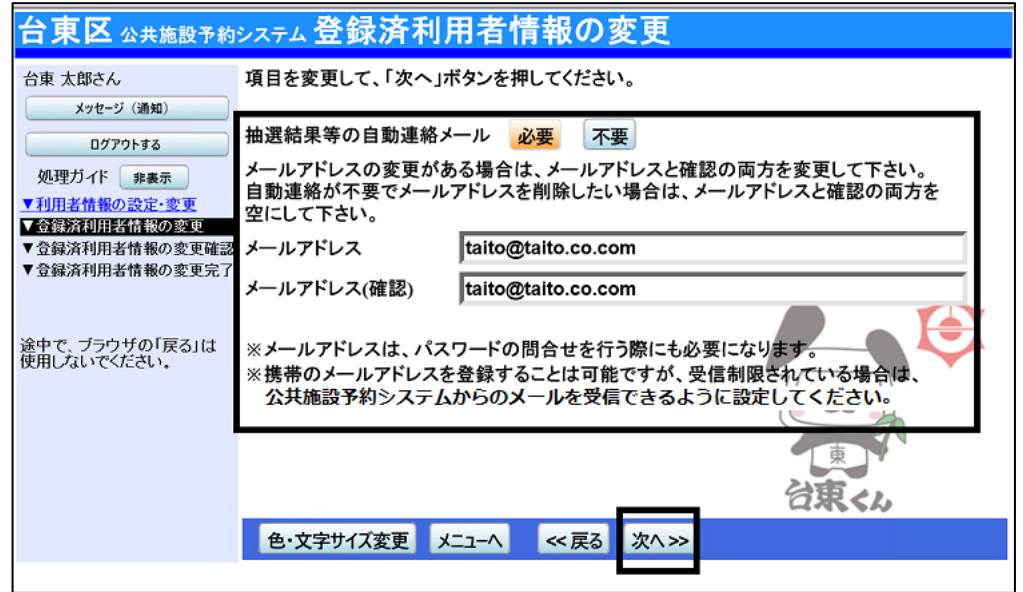

「メールアドレス」の登録・変更を行うことができます。

システムからの自動連絡メールが必要な場合は「必要」、不要な場合は「不要」を選択してください。 「メールアドレス」を登録・変更を行い**「次へ」ボタンを押します。**

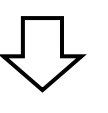

## **5 ) 登録済利用者情報の変更確認**

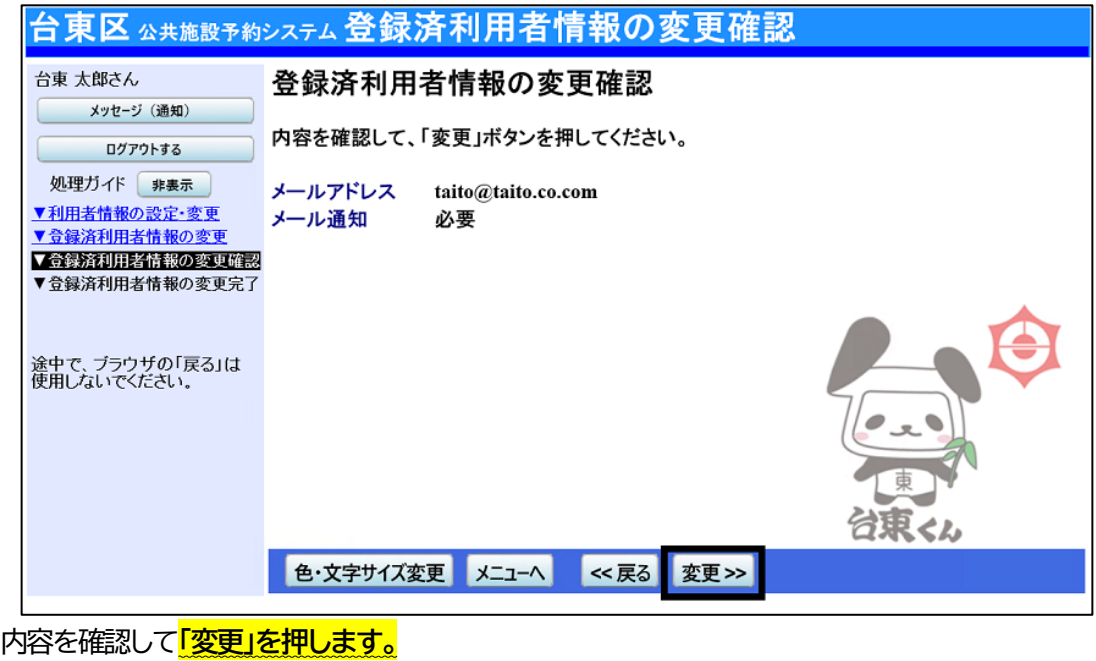

**6 ) 登録済利用者情報の変更完了**

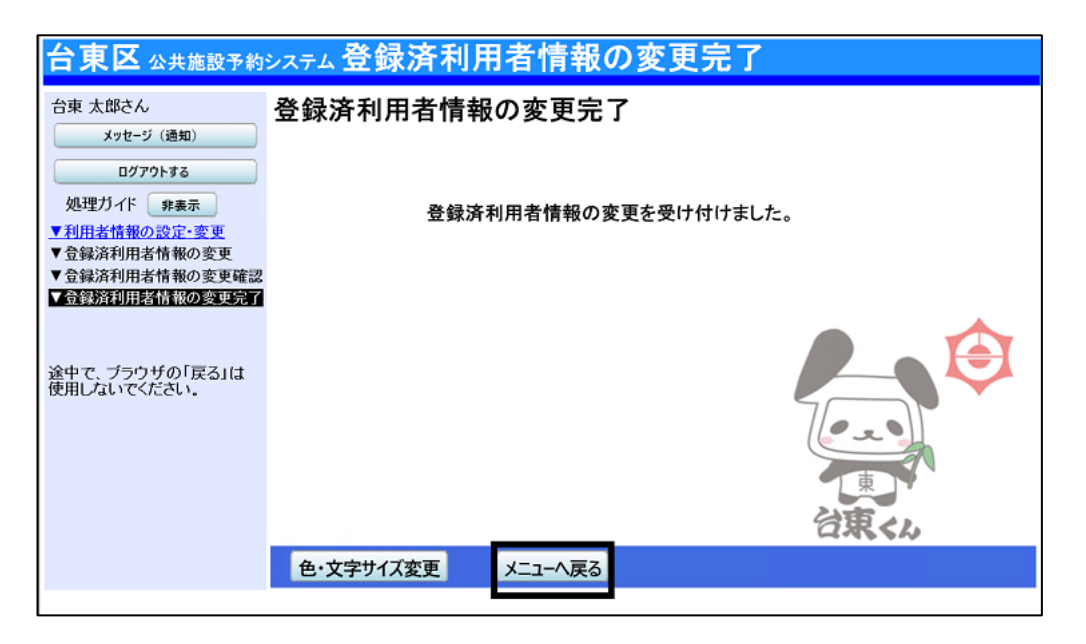

利用者情報の変更を行うことができました。

# **■パスワードの変更**

パスワードはセキュリティを高めるため、定期的な変更をおすすめします。

## **1 ) メニューの選択**

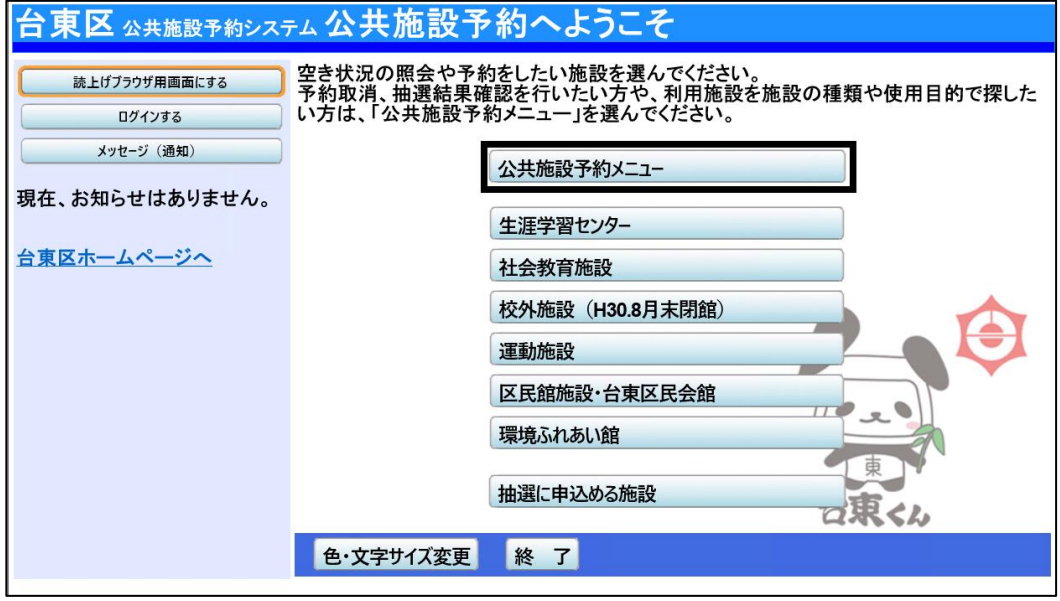

「公共施設予約メニュー」を選択してください。

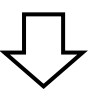

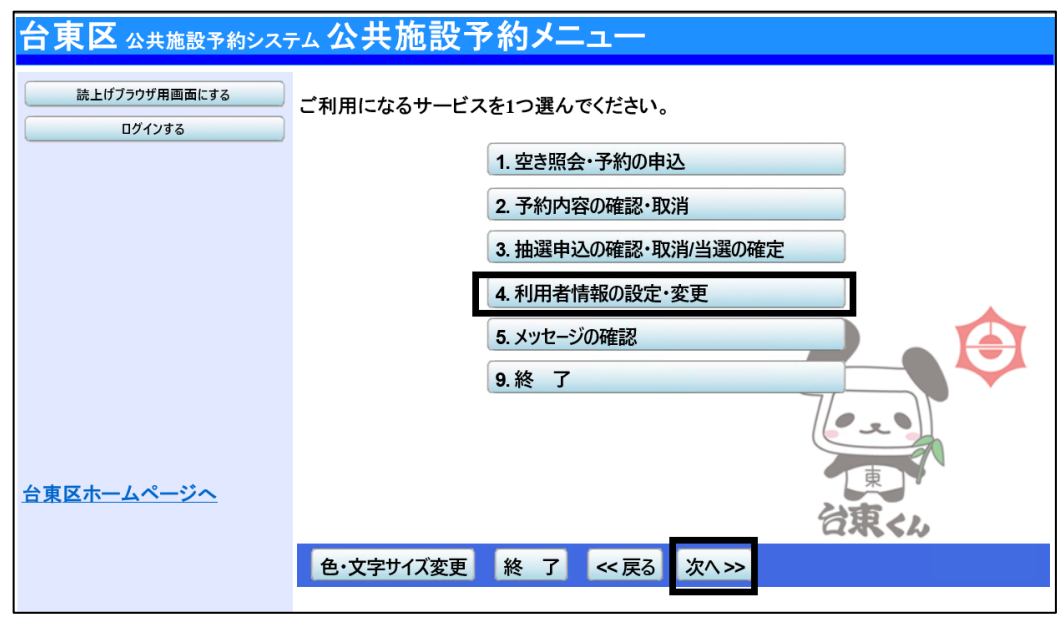

「4.利用者情報の設定・変更」を選択し、「次へ」ボタンを押してください。

# **2 ) 利用者情報の設定・変更**

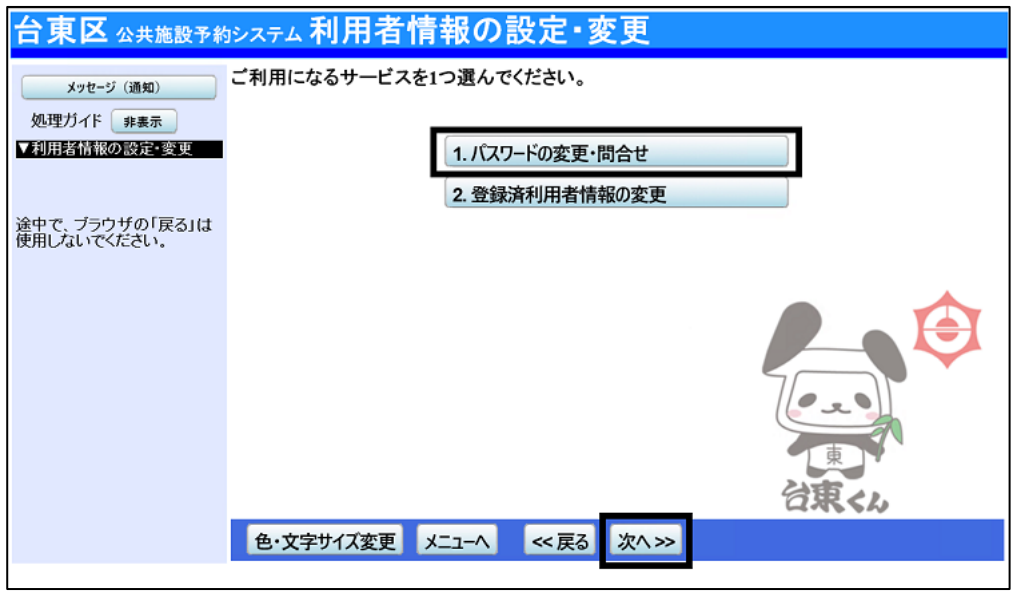

「1.パスワードの変更・問合せ」を選択してください。

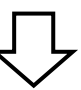

**3 ) パスワードの変更・問合せ**

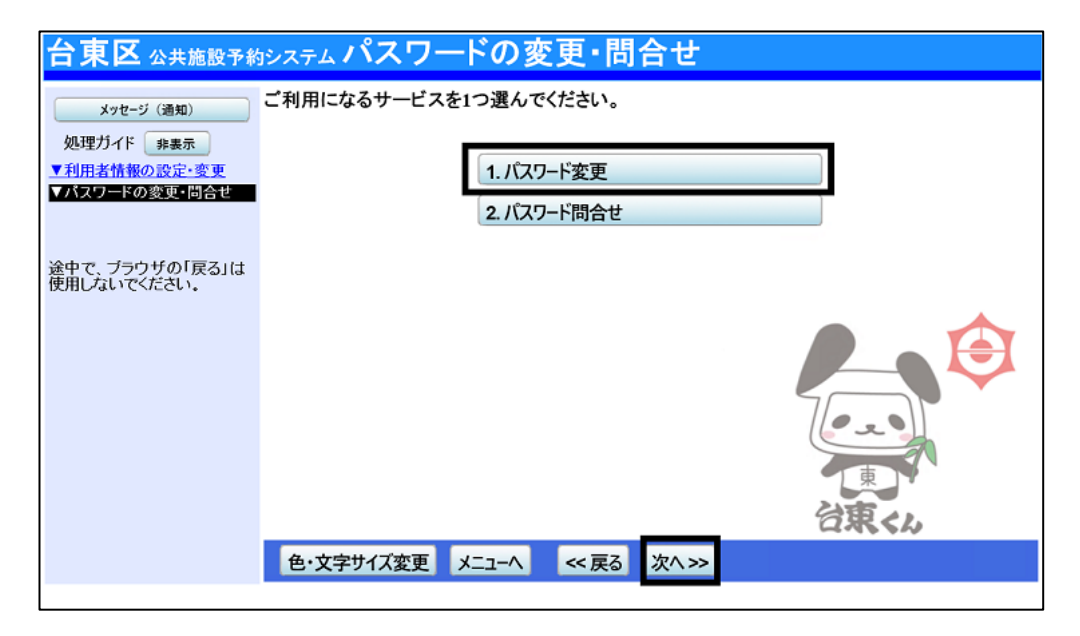

「1.パスワード変更」を選択してください。

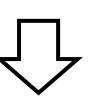

# **4 ) ログイン**

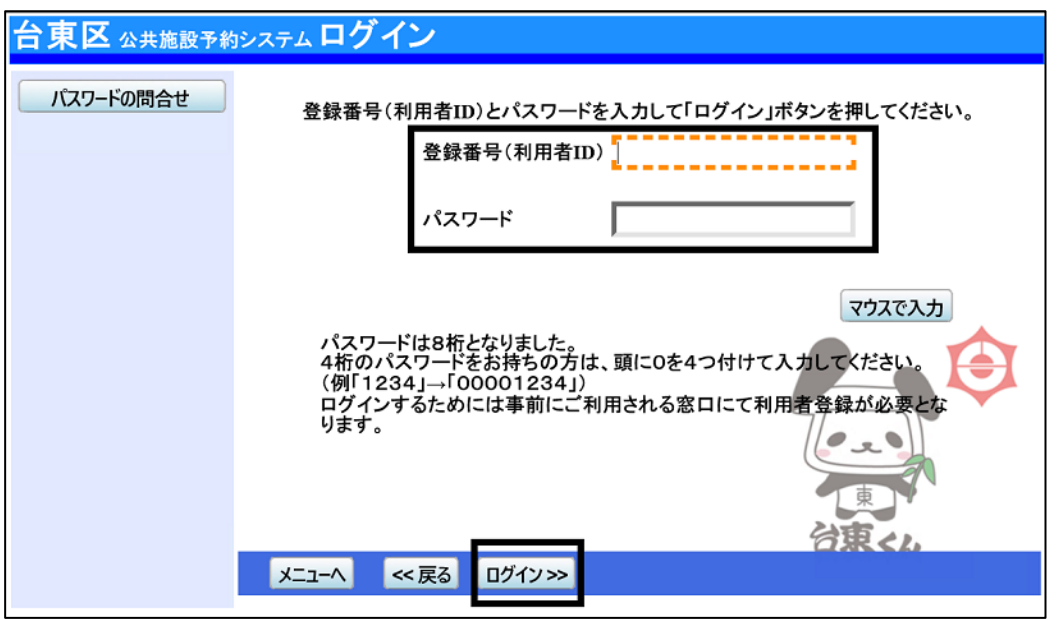

利用者ID とパスワードを入力し、**「ログイン」を押してください。** ※既にログインしている場合は表示されません。

## **5 ) パスワード変更**

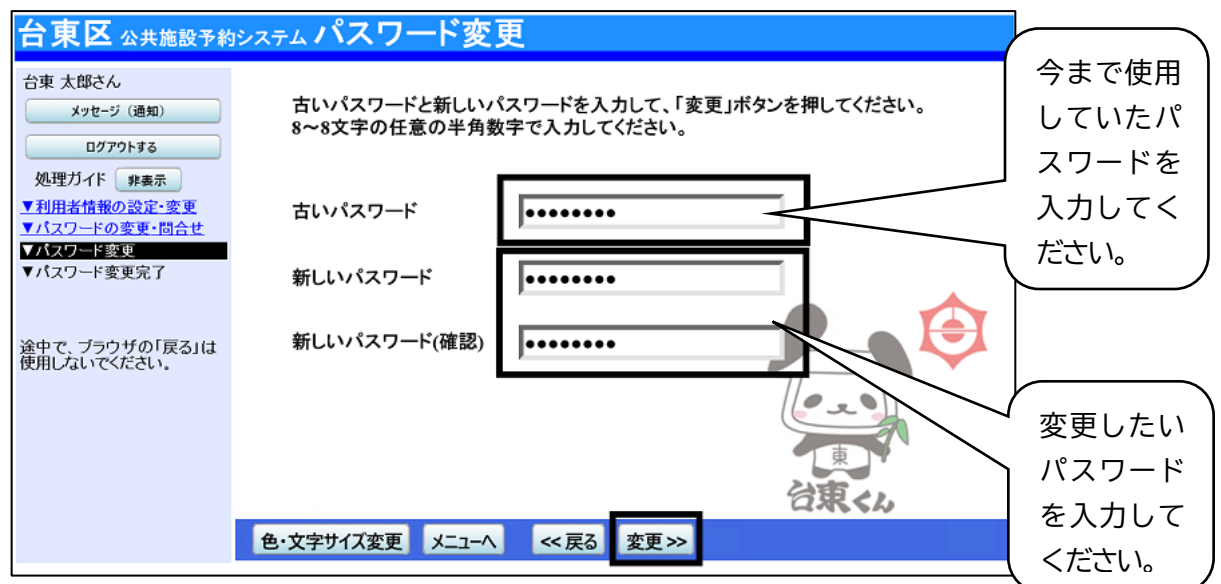

# 新しいパスワードを入力し、**「変更」を押してください。**

※パスワードは、8桁の半角数字で入力してください。 ※新しいパスワード(確認)にも、同じパスワードを入力してください。 「変更」をクリックすることでパスワードの変更が完了します。